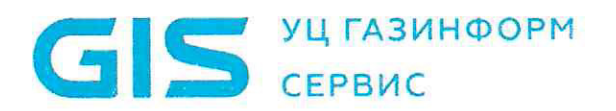

## **УТВЕРЖДАЮ**

Генеральный директор OOO «VILTAC» А.О. Погребной 2022 г.

# Руководство администратора «Модуль конфиденциального документооборота»

Краткое наименование: РА КД

Согласовано

Начальник службы эксплуатации 1

- М.В. Перминов 20 г.

Разработал

Ведущий инженер

Л.В. Сверчкова  $-20$   $\Gamma$ .  $\mathcal{V}$ 

Санкт-Петербург 2022

## $\overline{2}$ РА КД

## **СОДЕРЖАНИЕ**

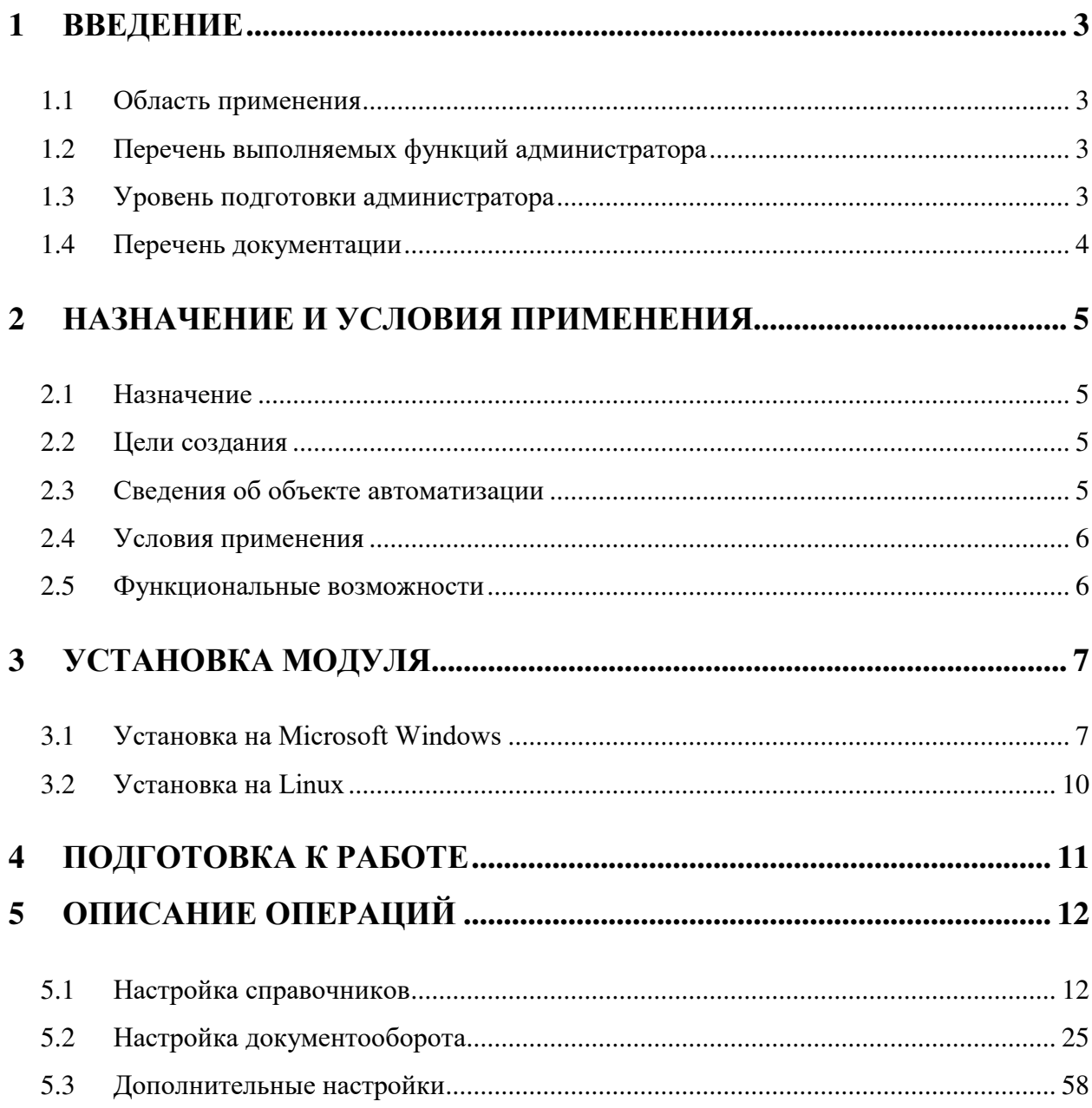

### **1 ВВЕДЕНИЕ**

### <span id="page-2-0"></span>**1.1 Область применения**

<span id="page-2-1"></span>Настоящий документ предназначен для сотрудников эксплуатирующей организации и отражает основные функциональные возможности и порядок действий при выполнении операций, связанных с администрированием программного обеспечения: «Модуль конфиденциального документооборота» (далее – Модуль КД, ПО).

### <span id="page-2-2"></span>**1.2 Перечень выполняемых функций администратора**

В перечень выполняемых функций администратора Модуля КД входят:

- выполнение заявок на добавление, удаление, изменение прав и полномочий пользователей;
- выполнение заявок на добавление, удаление, изменение справочной информации Модуля КД;
- проверка и диагностика работоспособности системы при сбоях в ее работе и/или возникновении нетиповых нештатных ситуаций, с которыми могут столкнуться пользователи;
- реализация планов устранения сбоев и нетиповых нештатных ситуаций;
- выполнение сбора и предоставление на вышестоящую линию технической поддержки информации для воспроизведения технических проблем и выработки решений по их разрешению;
- реализация совместно с пользователями рекомендаций по устранению нештатных ситуаций полученные с вышестоящей линии поддержки;
- восстановление работоспособности системы при сбоях в работе функциональных модулей;
- разработка решения по устранению технических проблем в работе функциональных модулей;
- совместно с владельцами бизнес-процессов и обслуживающей организацией планировка и осуществление работы по обследованию, моделированию, анализу, оптимизации и описанию бизнес-процессов;
- организация мероприятий по разработке и согласованию заданий на разработку для доработки текущих, разработки новых функциональных модулей;
- предоставление результатов разработки по согласованным заданиям на разработку владельцам бизнес-процессов, организация и проведение переноса программного кода в продуктивную среду и обучение ключевых пользователей.

### **1.3 Уровень подготовки администратора**

<span id="page-2-3"></span>Администратор Модуля КД должен обладать высоким уровнем квалификации и практическим опытом выполнения работ по установке, настройке и администрированию DirectumRX. Обязательны знакомство и практический опыт администрирования Модуля КД.

Рекомендуемая численность персонала для эксплуатации Модуля КД:

администратор Модуля КД – 1 штатная единица.

Роли администратора системы электронного документооборота и администратора Модуля КД могут быть совмещены в одну.

Администраторы Модуля КД должны пройти обязательную общую и специальную подготовку для работы с Модулем КД.

Общая подготовка должна включать в себя получение знаний и навыков работы с системой электронного документооборота DirectumRX в качестве администратора.

<span id="page-3-0"></span>Специальная подготовка должна включать в себя получение знаний и навыков в объеме, необходимом для выполнения своих должностных обязанностей.

### **1.4 Перечень документации**

В состав документации, с которой необходимо ознакомиться администратору Модуля КД для контроля правильности функционирования Модуля КД входят все документы для работы с системой электронного документооборота DirectumRX в качестве администратора. Дополнительно необходимо ознакомится:

- Руководство пользователя «Модуль конфиденциального документооборота»;
- Руководство администратора «Модуль конфиденциального документооборота».

### **2 НАЗНАЧЕНИЕ И УСЛОВИЯ ПРИМЕНЕНИЯ**

### <span id="page-4-0"></span>**2.1 Назначение**

<span id="page-4-1"></span>Модуль предназначен для повышения эффективности **у**правления хозяйствующего субъекта с помощью комплексной автоматизации процессов конфиденциального документооборота.

Модуль по виду автоматизируемой деятельности относится к системам управления, сбора, хранения и обработки информации.

### <span id="page-4-2"></span>**2.2 Цели создания**

Основными целями создания являются:

1. Обеспечение цифровой обработки (создание, согласование, регистрация, отправка, исполнение, учет, оперативное хранение и маршрутизации) документов, содержащих конфиденциальную информацию, для повышения общей эффективности работы и управления документооборотом организации, а также снижение объема бумажного документооборота;

2. Обеспечение управления документами, содержащими конфиденциальную информацию, в течение всего жизненного цикла бизнес-процесса в системе электронного документооборота.

<span id="page-4-3"></span>3. Повышение уровня защищенности конфиденциальных электронных документов при их обработке в системе электронного документооборота.

### **2.3 Сведения об объекте автоматизации**

Объектом автоматизации являются следующие бизнес-процессы:

1. Ведение входящей конфиденциальной корреспонденции.

2. Ведение исходящей конфиденциальной корреспонденции.

3. Ведение конфиденциальных внутренних документов (приказов, распоряжений, служебных записок, протоколов совещаний, доверенностей и т. д).

4. Ведение прочих конфиденциальных документов.

5. Ведение договоров, содержащих конфиденциальную информацию.

6. Предоставление доступа пользователям для работы с конфиденциальными документами применительно к перечню информации, составляющей коммерческую тайну, и иную конфиденциальную информацию.

### **2.4 Условия применения**

<span id="page-5-0"></span>Модуль КД предназначен для эксплуатации в условиях, определяемых и соответствующих условиям для эксплуатации базовой платформы - системы электронного документооборота Directum RX.

### <span id="page-5-1"></span>**2.5 Функциональные возможности**

Разграничение и администрирование доступа к конфиденциальным документам. Выделенные роли для администрирования модуля, согласования, подписания и утверждения конфиденциальных документов.

Создание и регистрация нескольких типов карточек для конфиденциальных документов.

Разграничение прав пользователей для работы с конфиденциальными документами (по группам конфиденциальности).

Разграничение и администрирование доступа применительно к перечню информации, составляющей коммерческую тайну, и иную конфиденциальную информацию.

Присвоение карточке документа грифа конфиденциальности.

Подсветка полей при установке в карточке грифа конфиденциальности.

Опция изменения и снятия грифа с просмотром истории изменения.

Запись и хранение событий о попытках пользователей обратится к конфиденциальным документам без соответствующих полномочий.

Включение и выключение опции отслеживания и хранения информации о действиях выбранных пользователей.

Запись и хранение информации об изменениях полномочий администрирования модуля конфиденциального документооборота.

Проставление отметки только для чтения и вывод формы для просмотра тела документа с информацией: о грифе конфиденциальности, дате и времени формирования версии, фамилии, имени, отчества текущего пользователя.

Формирование отчетов по документам, содержащих конфиденциальную информацию.

### **3 УСТАНОВКА МОДУЛЯ**

<span id="page-6-0"></span>Модуль КД устанавливается на развернутую систему Directum RX версии не ниже 4.5. Если установлена более ранняя версия Directum RX, необходимо произвести ее обновление до версии 4.5 и выше в соответствии с инструкцией по обновлению системы Directum RX.

<span id="page-6-1"></span>Установка модуля КД производится на веб-сервер (сервер приложений) системы Directum RX.

### **3.1 Установка в среде ОС Microsoft Windows**

Метод установки актуален для следующих версий операционных систем:

- Microsoft Windows 8/8.1/10/11 Pro/Enterprise 32- или 64-разрядная версия;
- Microsoft Windows Server 2012/2012R2(64-разрядная версия)/2016/2019/2022;

 Microsoft Windows 7 Professional/Enterprise/Ultimate 32- или 64-разрядная версия (ограниченная поддержка).

Установку Модуля КД рекомендуется выполнять в рамках «технологического окна» в связи с тем, что система Directum RX прерывает свою работу в ходе отдельных инсталляционных операций. Для установки пакета разработки в продуктивную систему Directum RX и инициализации модуля используется утилита управления разработкой DeploymentTool.

Утилита DeploymentTool устанавливается автоматически на веб-сервер с продуктивной системой Directum RX и на компьютер со средой разработки.

ПРИМЕЧАНИЕ. Для запуска установки пользователь должен входить в предопределенную роль Directum RX «Администраторы» или «Менеджеры конфигураций». Для запуска инициализации пользователь должен входить в роль «Администраторы».

Чтобы установить модуль в продуктивной системе, необходимо:

1. Создать резервную копию используемой базы данных.

2. Выбрать приложение DeploymentTool. Откроется окно утилиты. В нем отображаются решения, опубликованные в систему ранее. убедиться, что установлен переключатель «Опубликовать и запустить инициализацию» (см. рисунок 3.1).

7

8 РА КД

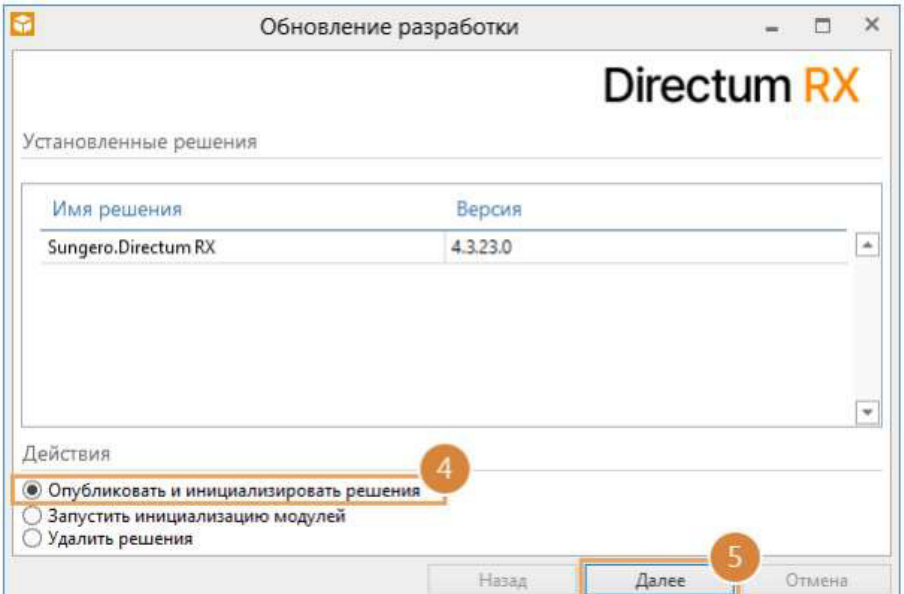

Рисунок 3.1 Начальное окно программы

4. Указать путь к файлу Модуля КД.

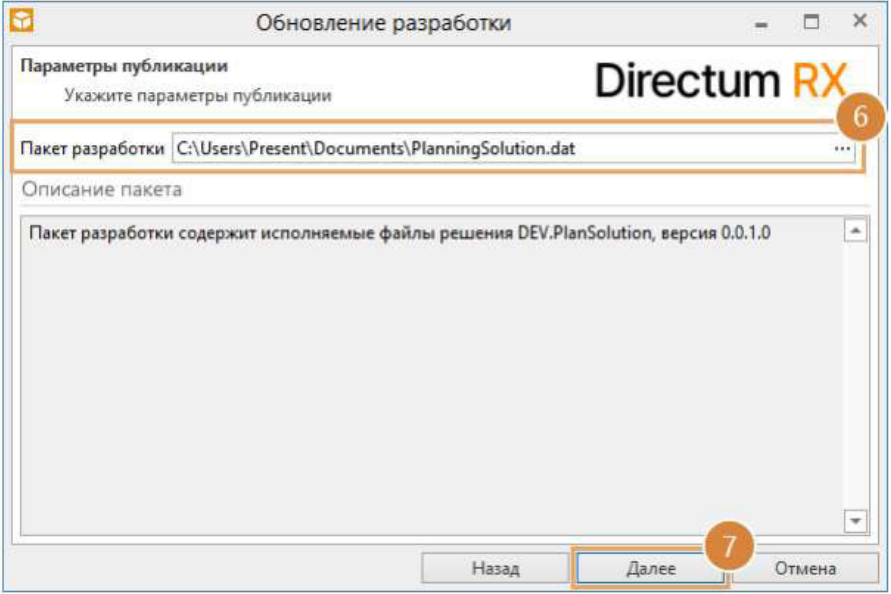

Рисунок 3.2 Указание пути

5. Нажать кнопку Далее. Откроется окно, в котором отображаются решения входящие в пакет разработки.

РА КД

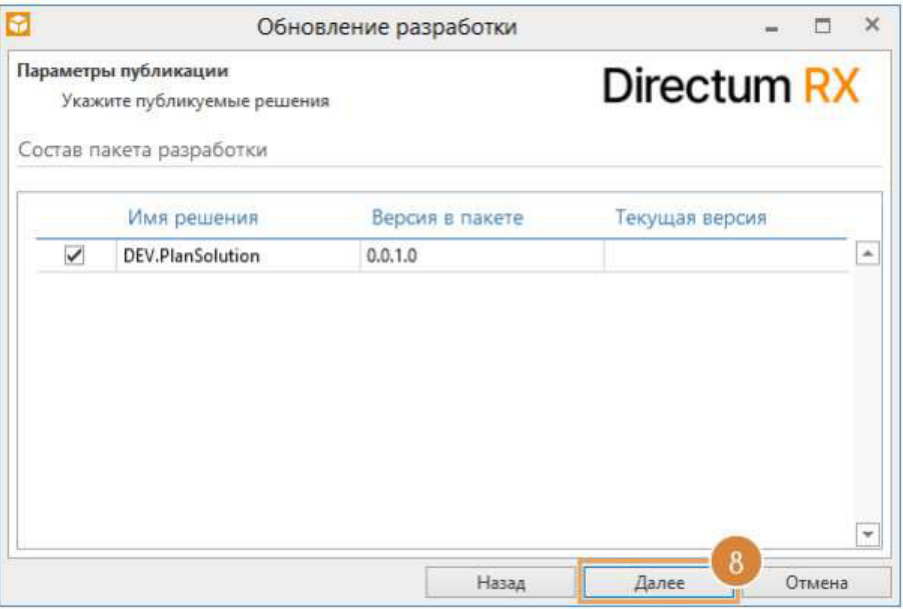

Рисунок 3.3 Состав пакета разработки

6. Нажать кнопку Далее. В результате запустятся процессы публикации и инициализации решений.

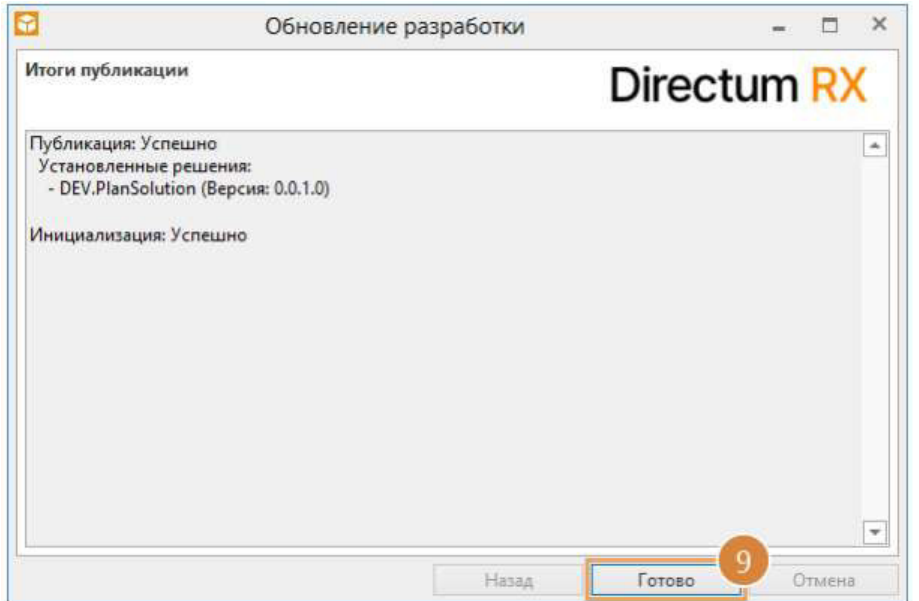

Рисунок 3.4 Завершение установки

7. После окончания публикации и инициализации нажать кнопку Далее. В окне утилиты отобразятся итоги. Нажать на кнопку Готово.

После успешной установки прикладного пакета разработки «Модуль КД», в системе Directum RX в панели навигации должен появиться модуль КД.

9

### <span id="page-9-0"></span>**3.2 Установка в среде ОС Linux**

Метод установки актуален для следующих версий операционных систем:

- ALT Linux 8.2/9.2/10.0-10.1
- Ubuntu 18.04 LTS/
- 20.04 LTS/22.04 LTS
- РЕД ОС 7.3
- Astra Linux Сommon Edition 2.12.14
- Astra Linux Special Edition 1.7.1-1.7.3

Для публикации стандартной прикладной разработки, выполните команду: ./do.sh rx install Для установки Модуля КД в параметре --package укажите путь к пакету: ./do.sh dt deploy --package="<Путь к Модулю КД>" --init ПРИМЕР: ./do.sh dt deploy - package="/home/user/rx/etc/\_builds/DirectumRX/4.5.0.0/Модуль КД.dat" - init

После успешной установки прикладного пакета разработки «Модуль КД», в системе Directum RX в панели навигации должен появиться модуль КД.

### **4 ПОДГОТОВКА К РАБОТЕ**

<span id="page-10-0"></span>Порядок запуска средств и порядок проверки работоспособности Модуля КД определяются и соответствуют условиям для эксплуатации базового продукта - системы электронного документооборота Directum RX, они описаны в документации «Directum RX Руководство администратора (веб-клиент)» и «Типовые требования к аппаратному и программному обеспечению», а также специального порядка для Модуля КД.

Перед началом работы в Модуле КД Администратор системы в модуле «Администрирование» должен внести пользователя, который будет выполнять действия Администратора Модуля КД, в роль «Администраторы модуля КД» **В.** Администраторы модуля КД . После включения в роль при входе в систему под учетной записью добавленного пользователя на панели навигации отобразится закладка «КД» (см. рисунок 4.1).

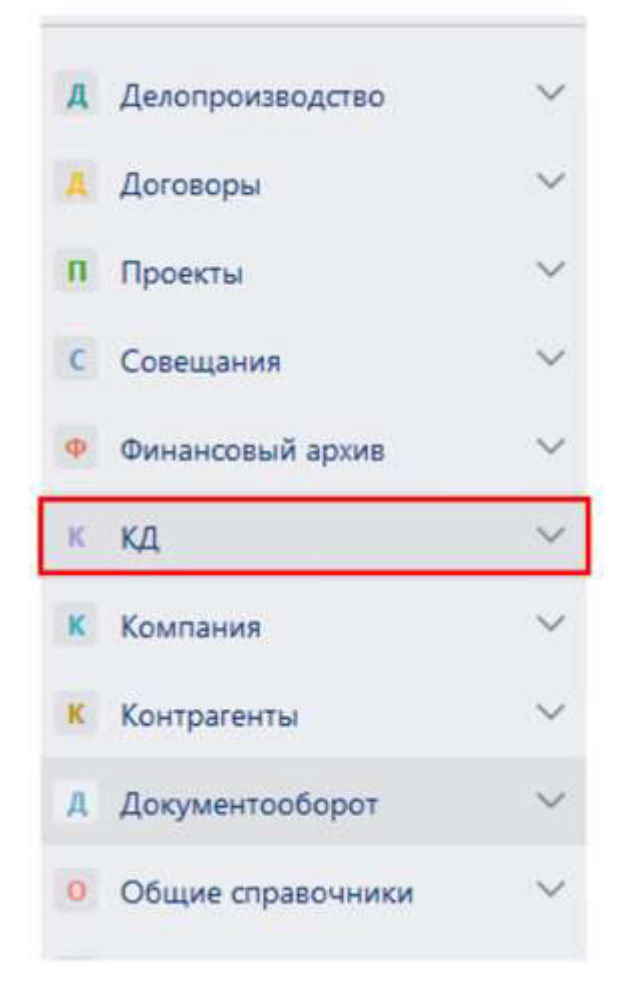

Рисунок 4.1 Отображение закладки «КД»

### **5 ОПИСАНИЕ ОПЕРАЦИЙ**

<span id="page-11-0"></span>Операциями в Модуле КД являются операции, определяемые базовым продуктом - системой электронного документооборота Directum RX и специальные операции Модуля КД.

Специальные операции Модуля КД включают в себя:

- 1. Настройка специализированных справочников;
- 2. Настройка документооборота;
- 3. Настройка аудита и мониторинга действий.

### <span id="page-11-1"></span>**5.1 Настройка справочников**

Администратор Модуля КД настраивает следующие специализированные справочники:

- 1. «Роли» Модуля КД;
- 2. «Виды КД»;
- 3. «Подвиды КД»;
- 4. «Гриф конфиденциальности»;
- 5. «Перечень информации, составляющей КТ и КИ»;
- 6. «Должности с доступом к КТ и КИ».

ВАЖНО. В зависимости от справочника необходимо заполнить состав полей. Состав полей зависит от типа и вида документа. Справа от названия полей, которые обязательны для заполнения, стоит «\*». Карточку справочника можно сохранить, только если заполнены все обязательные поля. При заполнении обязательного поля «\*» исчезает.

5.1.1 Роли Модуля КД

Для работы с Модулем КД необходимо пользователей добавить в роли, доступные на обложке модуля в группе «Настройка конфиденциального документооборота (см. рисунок 5.1):

**Администраторы модуля КД** - сотрудники, имеющие полный доступ к справочникам и документам модуля конфиденциальное делопроизводство;

**Участники КД** - сотрудники, которые могут создавать документы модуля конфиденциальное делопроизводство и устанавливать гриф конфиденциальности;

**Аудиторы КД** - сотрудники, имеющие доступ на чтение ко всем справочникам и документам модуля конфиденциальное делопроизводство;

**Ответственные за печать КД** - сотрудники, имеющие доступ на чтение ко всем справочникам и документам модуля конфиденциальное делопроизводство, на экспорт и печать документов.

12

Для изменения состава участников роли нужно:

- открыть карточку роли (см. рисунок 5.2);
- в группе «Состав» добавить участника через кнопку «Добавить строку» (см. рисунок 5.3).

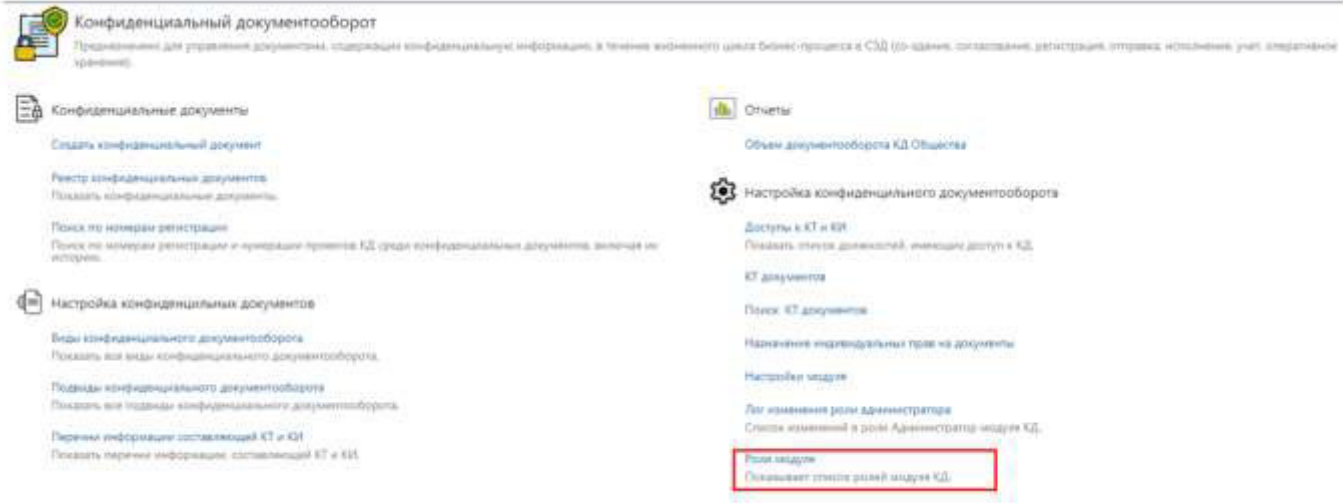

Рисунок 5.1 Ссылка «Роли модуля»

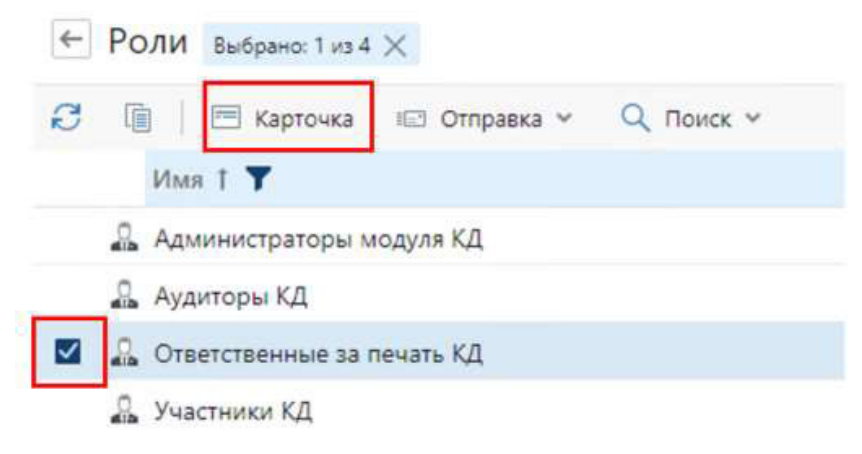

Рисунок 5.2 Открытие карточки роли

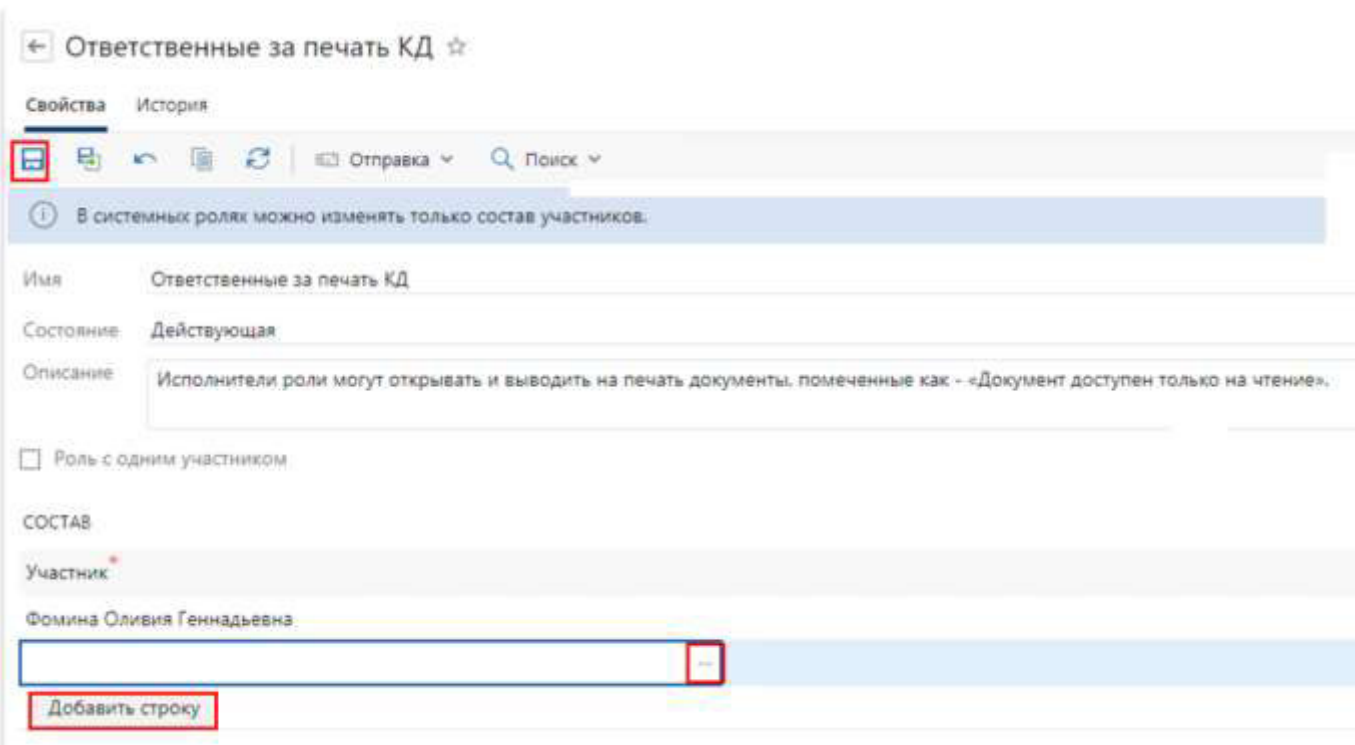

### Рисунок 5.3. Кнопка «Добавить строку»

### 5.1.2 Виды КД

Справочник содержит сведения о видах информации, составляющей коммерческую тайну или иную конфиденциальную информацию. Согласно утвержденному перечню информации, составляющей коммерческую тайну, и иной конфиденциальной информации в справочник вносится информация в зависимости от содержания и от порядка ее предоставления или распространения.

Для создания новой записи в справочнике нужно:

- в выпадающем списке папки потока «КД» выбрать «Виды КД» или на обложке модуля «Конфиденциальный документооборот» в группе «Настройка конфиденциальных документов» нажать на ссылку «Виды конфиденциального документооборота»;
- + Создать в открывшемся списке нажмите на кнопку «Создать» **и в** и в выпадающем списке выберите пункт «Вид КД» (см. рисунок 5.4);

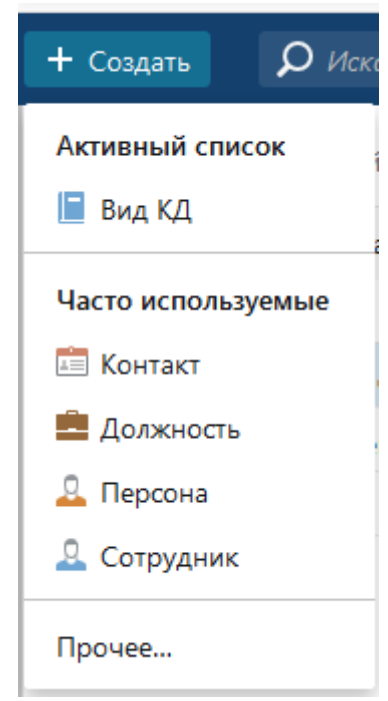

Рисунок 5.4 Пункт «Вид КД»

 в открывшейся карточке справочника заполнить поле «Наименование» и нажать «Сохранить» (см. рисунок 5.5).

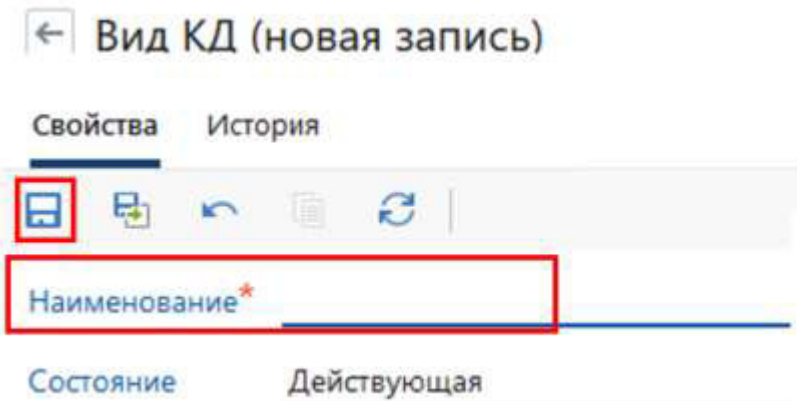

Рисунок 5.5 Карточка справочника «Вид КД»

«**Вид КД**» - указывается вид информации, составляющей коммерческую тайну или иную конфиденциальную информацию. Например, «А. Информация, составляющая коммерческую тайну», «Б. Иная конфиденциальная информация».

«**Состояние**» - выбор из списка: «Действующая» или «Закрытая».

5.1.3 Подвиды КД

Справочник содержит сведения о подвидах информации, составляющей коммерческую тайну или иную конфиденциальную информацию. Согласно утвержденному перечню информации, составляющей коммерческую тайну, и иной конфиденциальной информации в справочник может вноситься информация, относящаяся к сферам деятельности и функциям управления.

Для создания новой записи в справочнике нужно:

- в выпадающем списке папки потока «КД» выбрать «Подвиды КД» или на обложке модуля «Конфиденциальный документооборот» в группе «Настройка конфиденциальных документов» нажать на ссылку «Подвиды конфиденциального документооборота»;
- в открывшемся списке нажмите на кнопку «Создать» и в выпадающем списке выберите пункт «Подвид КД» (см. рисунок 5.6);

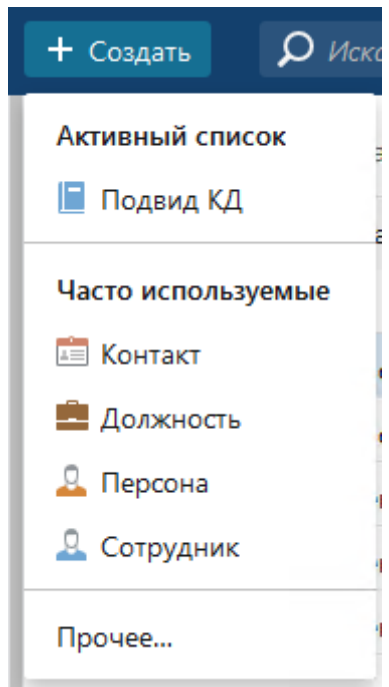

Рисунок 5.6 Пункт «Подвид КД»

 в открывшейся карточке справочника заполнить поля и нажать «Сохранить» (см. рисунок 5.7).

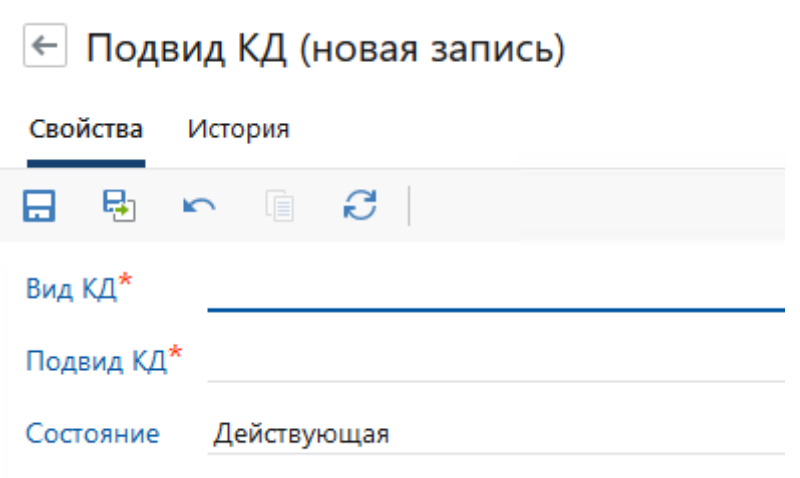

Рисунок 5.7 Карточка справочника «Подвид КД»

«**Вид КД**» - выбор из справочника «Вид КД»;

«**Подвид КД**» - указывается подвид, например, «Финансово-экономическая информация», «Персональные данные», «Сведения о сущности изобретения, полезной модели».

«**Состояние**» - выбор из списка: «Действующая» или «Закрытая».

### 5.1.4 Гриф конфиденциальности

Справочник содержит информацию о грифах. Предзаполняется при установке модуля. Для создания новой записи в справочнике необходимо выполнить следующие действия:

- в выпадающем списке папки потока «КД» выбрать «Грифы конфиденциальности»;
- в открывшемся списке нажмите на кнопку «Создать» + Создать и в выпадающем списке выберите пункт «Гриф конфиденциальности» (см. рисунок 5.8);

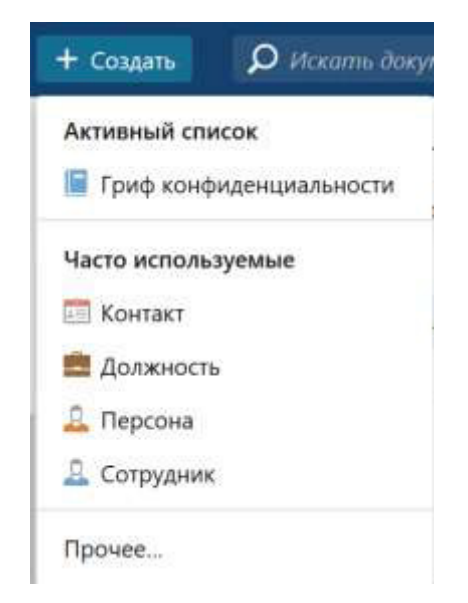

Рисунок 5.8 Пункт «Гриф конфиденциальности»

 в открывшейся карточке справочника заполнить поля и нажать «Сохранить» (см. рисунок 5.9).

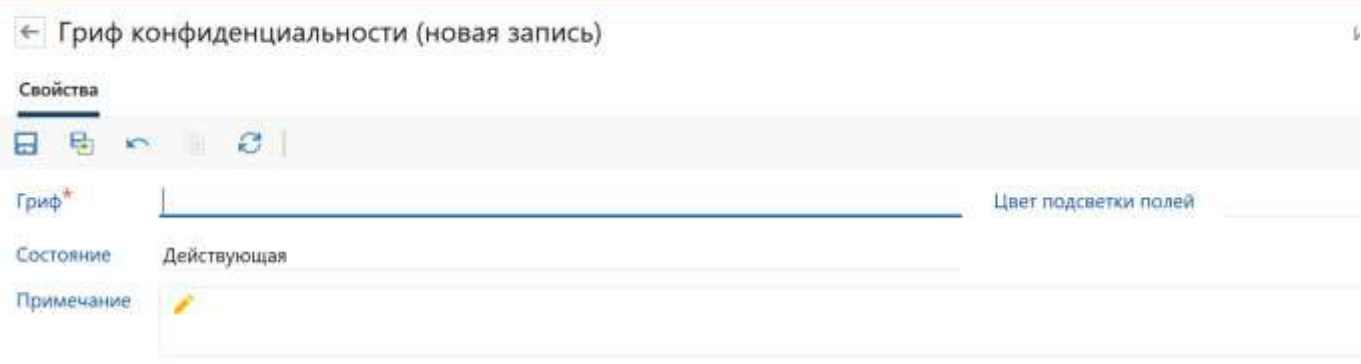

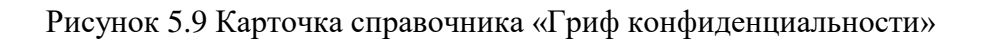

«**Гриф конфиденциальности**» - указывается значение грифа, например, «Коммерческая тайна», «Конфиденциально», «Не проставляется». (Предзаполняется при установке модуля)

«**Состояние**» - выбор из списка: «Действующая» или «Закрытая»;

**«Цвет подсветки полей» -** задается цвет в формате ARGB, где:

a – прозрачность;

r – красная составляющая;

g – зеленая составляющая;

b – синяя составляющая.

Например, #ffffffe0, #ffffb6c1.

«**Примечание**» - указывается дополнительная информация.

### 5.1.5 Перечень информации, составляющей КТ и КИ

Справочник содержит расширенную информацию о пунктах, составляющих коммерческую тайну и иную конфиденциальную информацию, с указанием номера пункта в разрезе вида и подвида. Для создания новой записи в справочнике нужно:

- в выпадающем списке папки потока «КД» выбрать «Перечень информации, составляющей КТ и КИ» или на обложке модуля «Конфиденциальный документооборот» в группе «Настройка конфиденциальных документов» нажать на ссылку «Перечни информации, составляющей КТ и КИ»;
- в открывшемся списке нажмите на кнопку «Создать» и в выпадающем списке выберите пункт «Перечень информации, составляющей КТ и КИ» (см. рисунок 5.10);

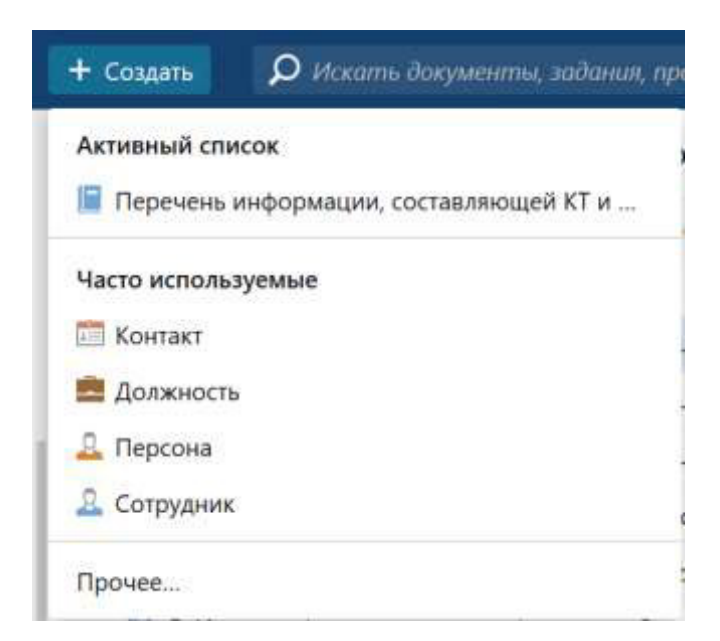

Рисунок 5.10 Пункт «Перечень информации, составляющей КТ и КИ»

 - в открывшейся карточке справочника заполнить поля и нажать «Сохранить» (см. рисунок 5.11).

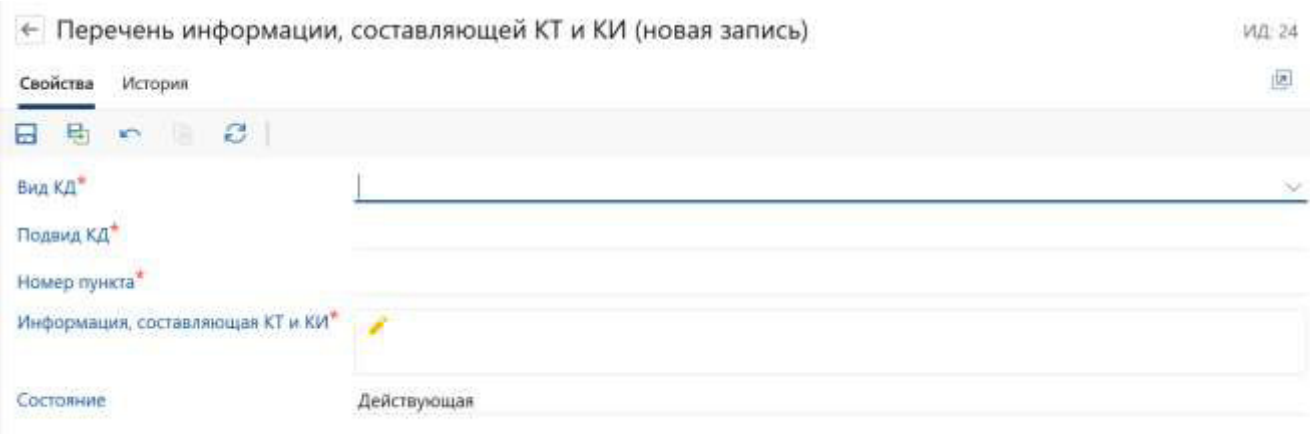

Рисунок 5.11 Карточка справочника «Перечень информации, составляющей КТ и КИ»

«**Вид КД**» - выбор из справочника «Вид КД»;

«**Подвид КД**» - выбор из справочника «Подвид КД». Список фильтруется в зависимости от выбранного значения в поле «Вид КД»;

«**Номер пункта**» – указывается номер пункта перечня информации, составляющего коммерческую тайну и иную конфиденциальную информацию.

«**Информация, составляющая КТ или КИ**» - указывается более расширенная информация, составляющая коммерческую тайну и иную конфиденциальную информацию. Например, «Отчетные документы по результатам внутренней аудиторской проверки».

«**Состояние**» - выбор из списка: «Действующая» или «Закрытая».

Пример заполнения приведен на рисунке 5.12.

← А. Информация, составляющая коммерческую тайну Финансово-экономическа...

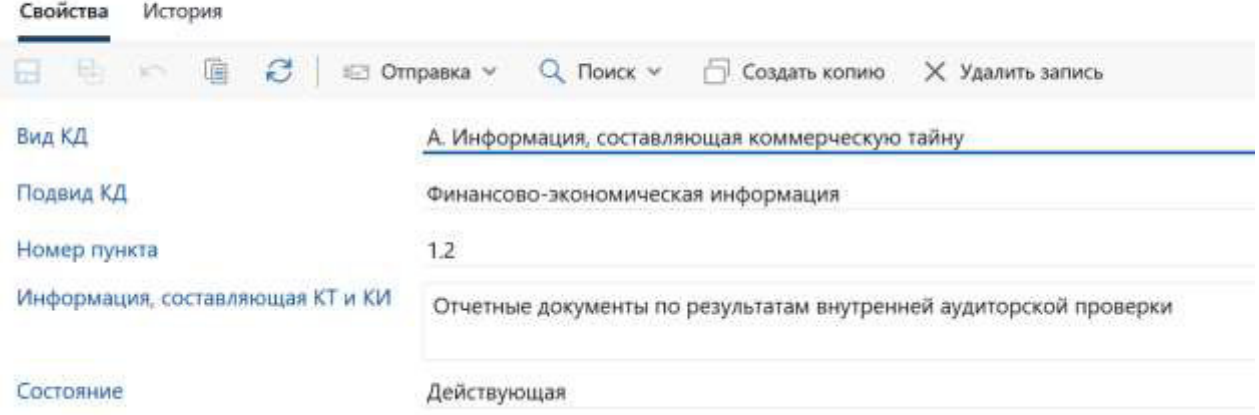

Рисунок 5.12 Пример заполнения карточки справочника «Перечень информации,

составляющей КТ и КИ».

### 5.1.6 Должности с доступом к КТ и КИ

Справочник содержит настройки доступа по подразделениям и должностям к пунктам, составляющим коммерческую тайну и иную конфиденциальную информацию. Для создания новой записи в справочнике нужно:

> на обложке модуля «Конфиденциальный документооборот» в группе «Настройка конфиденциального документооборота» нажать на ссылку «Доступы КТ и КИ» (см. рисунок 5.13);

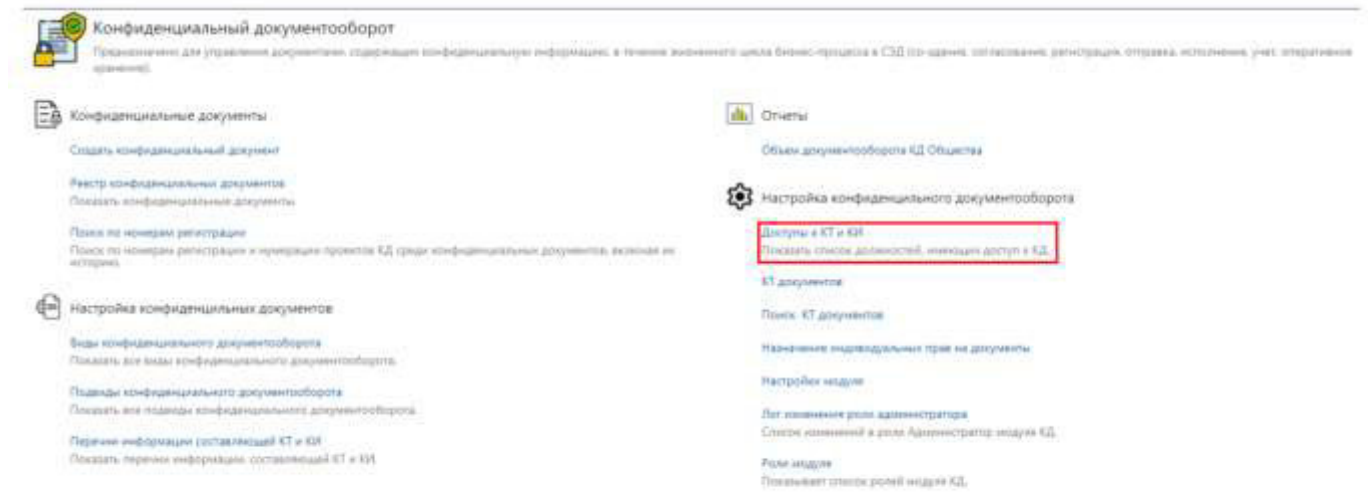

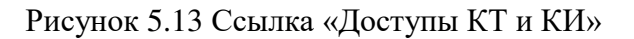

в открывшемся списке нажмите на кнопку «Создать» + Создать и в выпадающем списке выберите пункт «Доступ КТ и КИ» (см. рисунок 5.14);

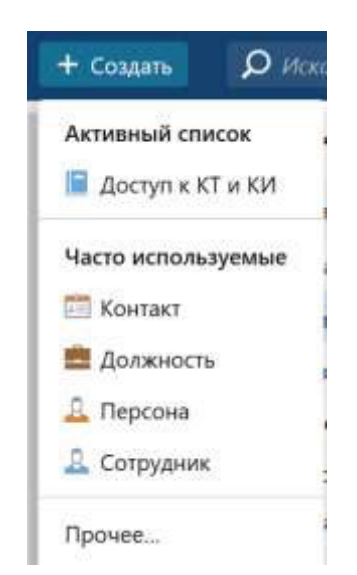

Рисунок 5.14 Пункт «Доступ к КТ и КИ»

 в открывшейся карточке справочника заполнить поля и нажать «Сохранить» (см. рисунок 5.15).

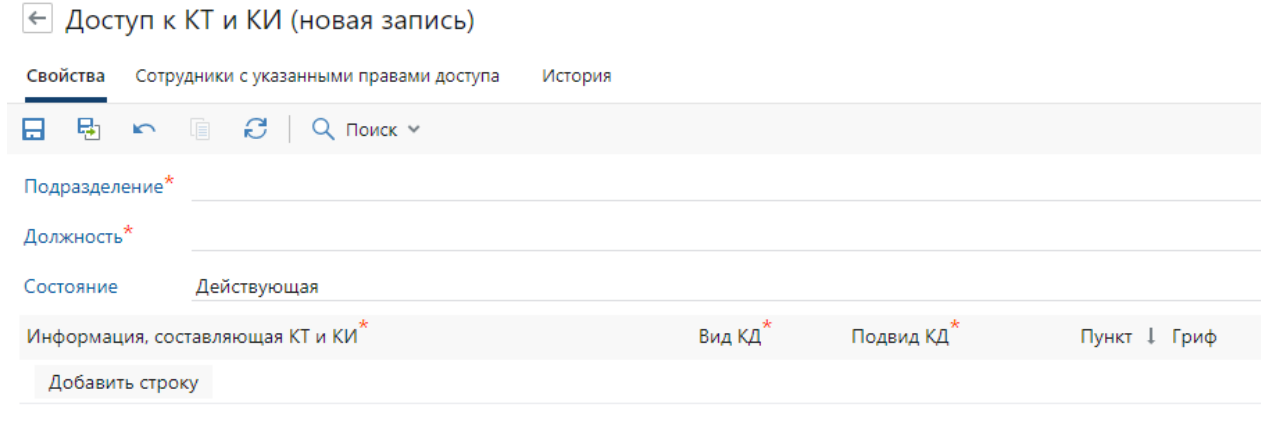

Рисунок 5.15 Карточка справочника «Доступ к КТ и КИ»

Вкладка «*Свойства*»

«**Подразделение**» - выбор из справочника «Подразделения»;

«**Должность**» - выбор из справочника «Должности». Список фильтруется в зависимости от выбранного значения в поле «Подразделение»;

«**Состояние**» - выбор из списка: «Действующая» или «Закрытая».

*Табличная часть «Информация, составляющая КТ или КИ»*

Через кнопку «Добавить строку» необходимо выбрать строку из справочника «**Перечень информации, составляющей КТ и КИ**». При заполнении поля «Информация, составляющая КТ или КТ» автоматически заполнять поля «**Вид КД**», «**Подвид КД**», «**Пункт**».

Вкладка «*Сотрудники с указанными правами доступа*»

Через кнопку «Добавить строку» необходимо выбрать строку из справочника «**Сотрудники**» (см. рисунок 5.16).

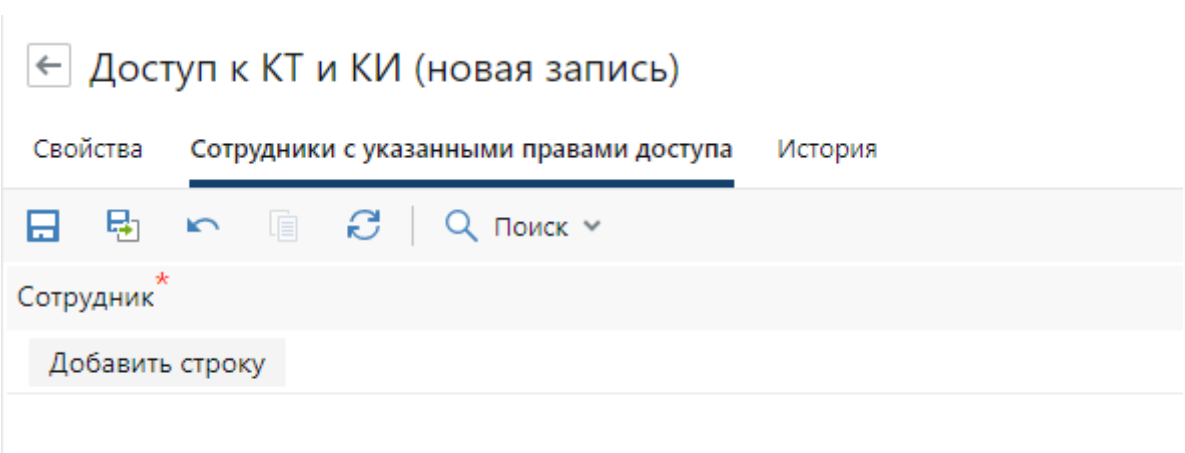

Рисунок 5.16 Карточка справочника «Доступ к КТ и КИ»

Примечание. После заполнения справочника и настроек в группе «Контроль доступа» в автоматическом режиме назначаются права на документы сотрудникам, занимающим соответствующие должности в выбранном подразделении и в соответствии со списком доступных для них пунктов КТ и КИ. Права доступа на документы назначаются или изымаются автоматически и при изменении должности или подразделения в карточке сотрудника.

В событии «До сохранения» добавлена проверка включения сотрудника в табличной части «Сотрудники», что такой сотрудник уже есть в другой настройке с выводом списка таких сотрудников по текущей настройке и предупреждением (см. рисунок 5.17)

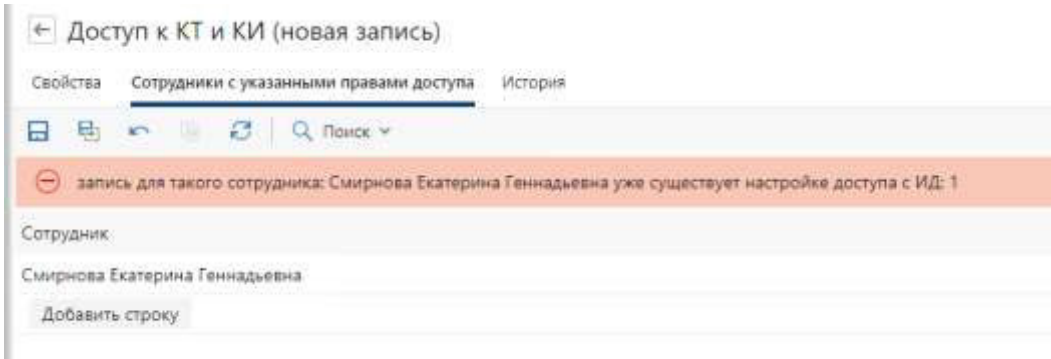

Рисунок 5.17 Предупреждение о наличии записи в другой настройке

В событии «До сохранения» добавлена проверка: если список сотрудников в табличной части «Сотрудники» не пустой и есть настройка для пары «Подразделение-должность», по которой список сотрудников пустой, то выводится предупреждение о невозможности сохранения (см. рисунок 5.18)

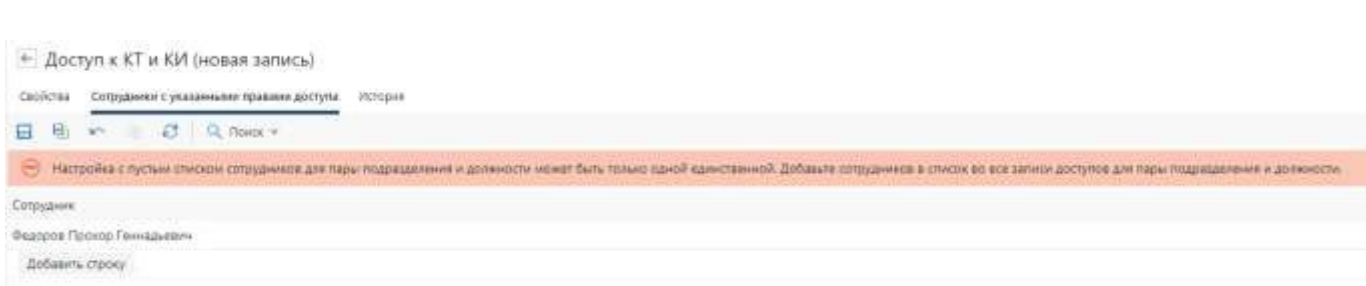

Рисунок 5.18 Предупреждение о невозможности сохранения

**Важно!** Настройка должна быть либо для подразделения и должности целиком, либо по списку сотрудников для таких пар. При этом в каждой отдельной настройке список сотрудников должен быть разным.

В карточке справочника **на ленте действия** добавлены:

 поиск документов (выводится список документов) по пунктам «Перечень информации, составляющей КТ и КИ» текущей карточки настройки доступа с возможностью фильтрации или выбора всех пунктов (см. рисунки 5.19 - 5.21);

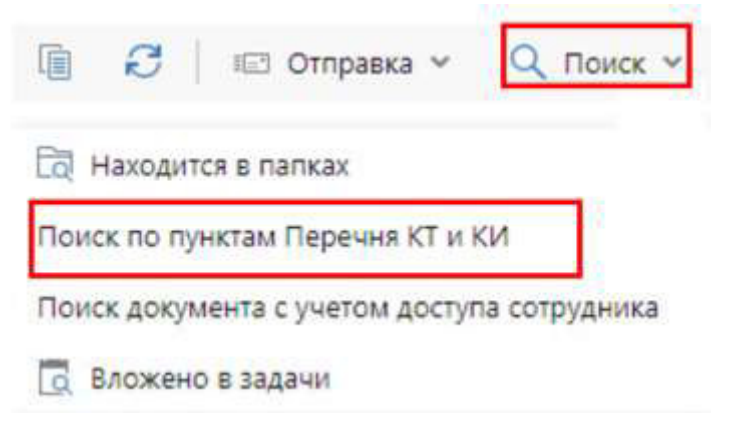

Рисунок 5.19 Пункт поиск документов

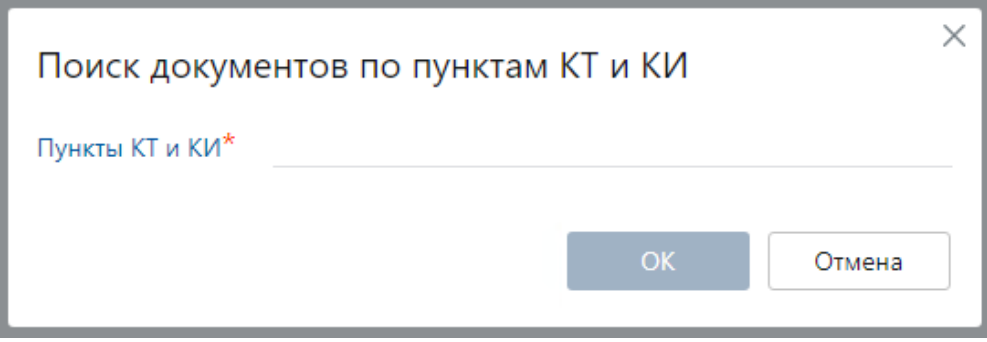

Рисунок 5.20 Диалоговое окно поиска документов по пунктам

24

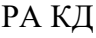

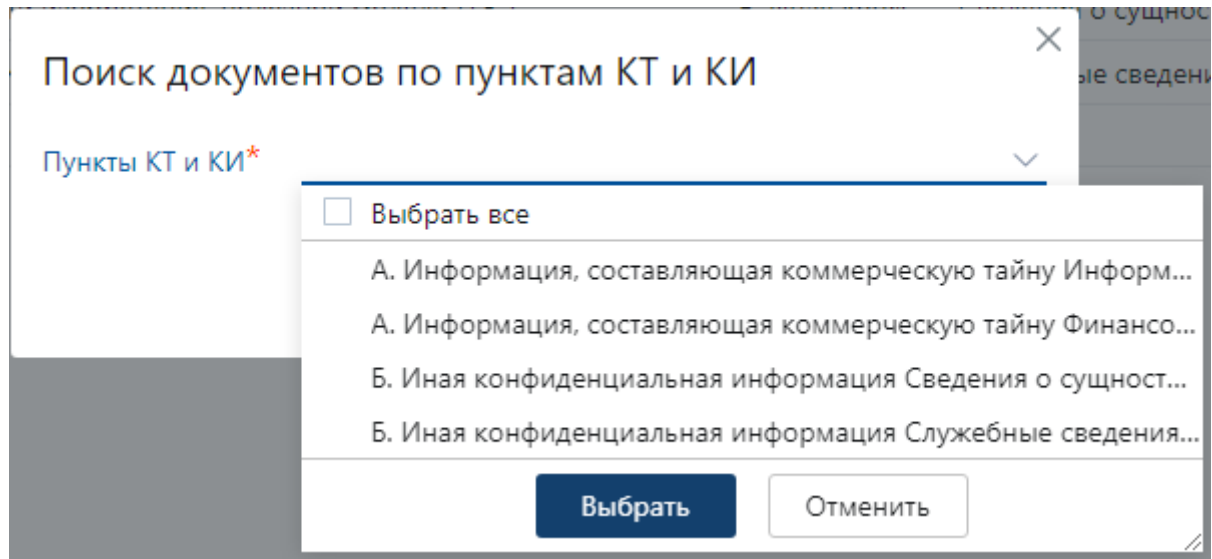

Рисунок 5.21 Список для выбора пунктов

 поиск документов (выводится список документов) по пунктам «Перечень информации, составляющей КТ и КИ» текущей карточки настройки доступа с возможностью фильтрации или выбора всех пунктов, к которым имеет доступ конкретный сотрудник, если он не включен в роли «Администраторы модуля КД», «Аудиторы КД», «Ответственные за печать КД» (см. рисунки 5.22 - 5.24).

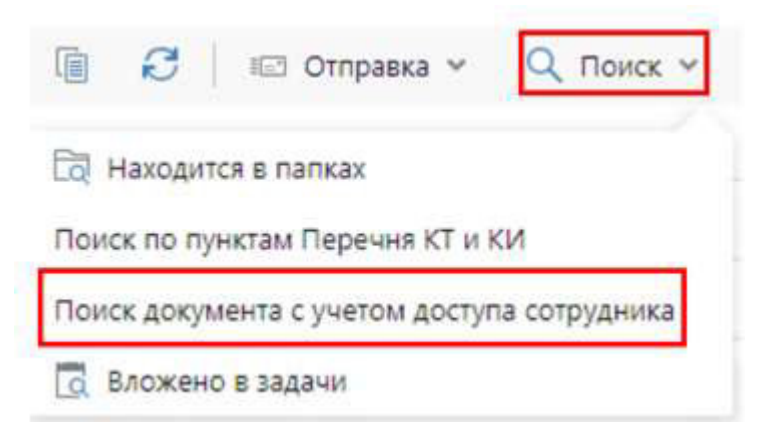

Рисунок 5.22 Пункт поиск документа с учетом доступа сотрудника

25

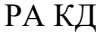

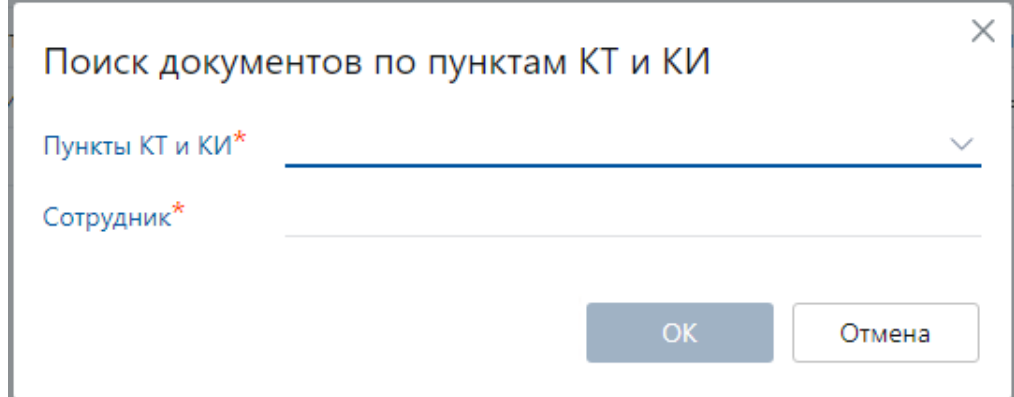

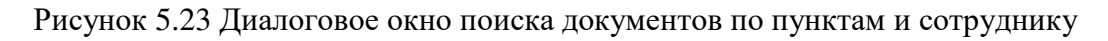

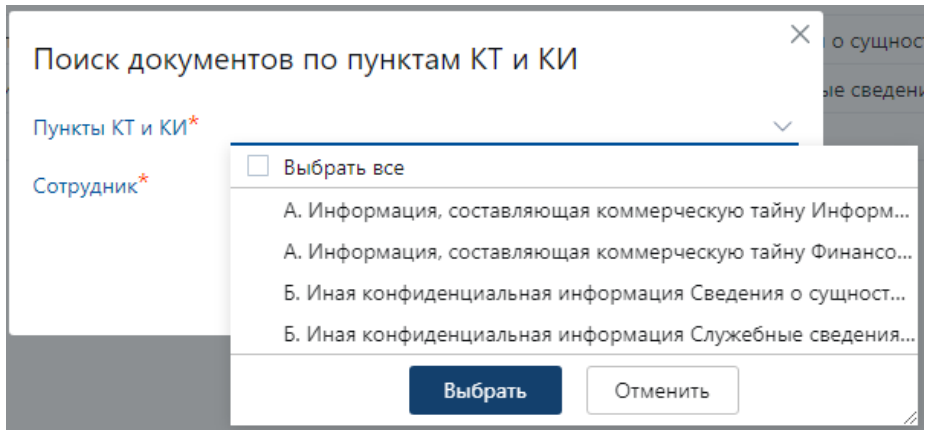

Рисунок 5.24 Список для выбора пунктов

### **5.2 Настройка документооборота**

<span id="page-24-0"></span>Для организации движения конфиденциальных документов в компании и порядка их обработки задайте настройки документооборота. Настройки задаются в модуле «Документооборот».

Этапы настройки документооборота:

- **Настройки документов**. Создание видов документов, категорий договоров, прав подписи для сотрудников, у которых есть полномочия на подписание документов, а также настройка шаблонов и типов связей документов;
- **Регистрация и нумерация**. Создание групп, журналов и настроек регистрации, способов доставки корреспонденции;
- **Номенклатура дел**. Создание дел в соответствии с действующей в компании номенклатурой дел. Определение сроков хранения дел;
- **Настройки согласования**. Создание правил и этапов согласования для обработки документов согласно регламенту компании;
- **Приложения-обработчики**. Добавление приложений для создания, просмотра и редактирования содержимого электронных документов системы.

5.2.1 Настройки документов

Для работы сотрудников с электронными документами Модуля КД необходимо задать настройки в модуле «Документооборот»:

1. Создать виды документов. По видам документов определяется классификация и порядок обработки документов в системе. Для дополнительной классификации видов договорных документов создайте категории договоров. Для типов карточек конфиденциального документооборота (см. Таблицу 5.1) необходимо создать виды документов с префиксом «КД».

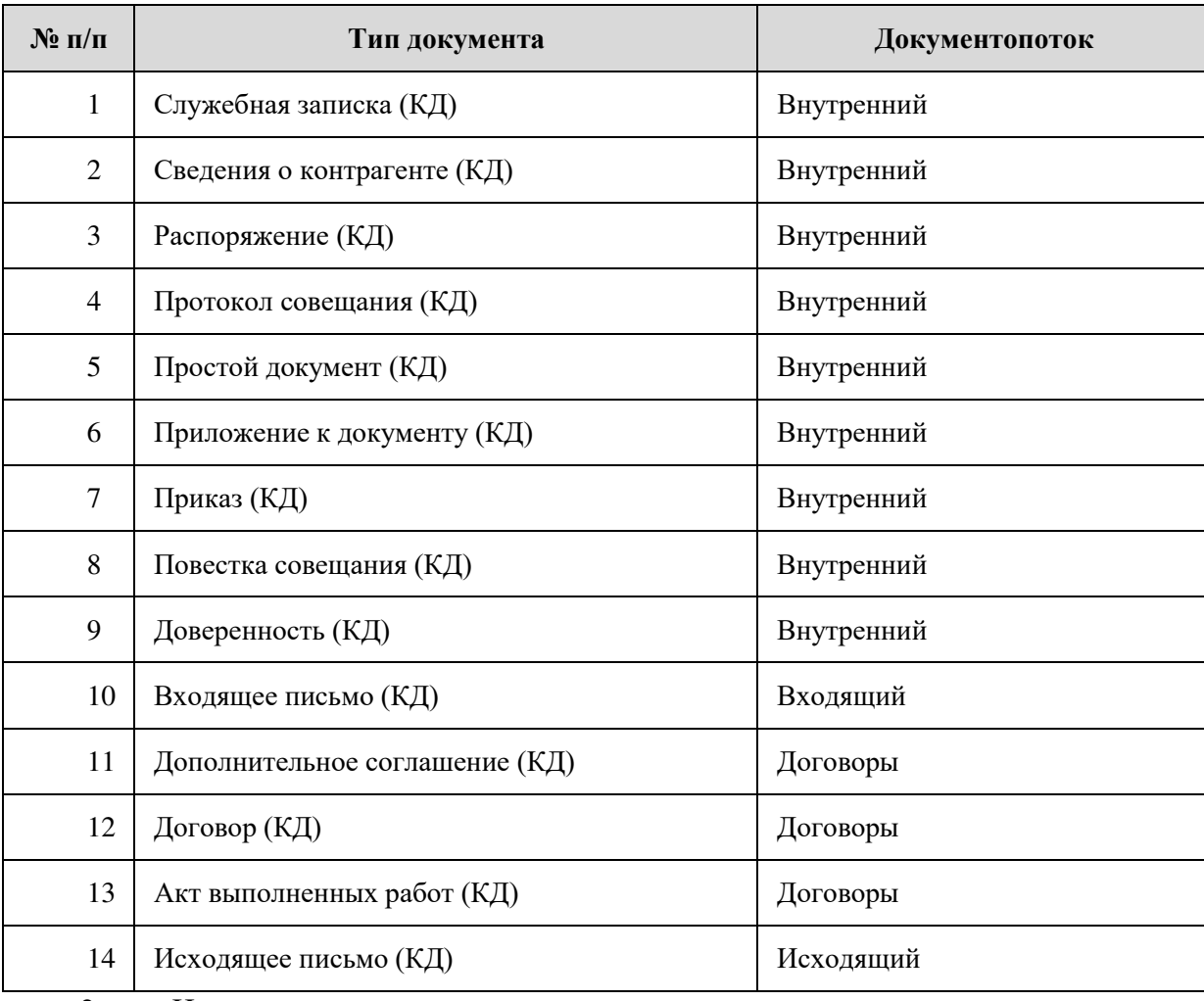

Таблица 5.1 Типы документов карточек конфиденциального документооборота

2. Настроить право подписи документов для сотрудников, у которых есть полномочия на подписание конфиденциальных документов;

3. Настроить правила для автоматического назначения прав доступа на конфиденциальные документы;

4. Чтобы сотрудники могли создавать документы, например, заявления или приказы, которые должны соответствовать регламенту, необходимо создать шаблоны конфиденциальных документов. К шаблонам документов относятся, например, бланки официальных документов;

5. Добавить при необходимости:

– типы связей, с помощью которых можно будет связывать документы между собой;

– валюты, которые указываются в карточках договорных и финансово-хозяйственных документов, используются в настройке схем правил согласования.

5.2.1.1 Виды документов

В каждой организации создаются приказы, распоряжения, письма, служебные записки и другие документы. Для каждого документа используется свой порядок согласования, утверждения и регистрации, который зависит от назначения документа, направления деятельности организации. Для корректной работы с документами в системе необходимо настроить виды документов в соответствии с потребностями организации.

Виды документов предназначены для:

- классификации, поиска и фильтрации документов в системе;
- настройки автоматического подбора журнала регистрации и определения необходимости регистрации/нумерации документа;
- автоматического формирования имени документа;
- определения порядка обработки документа и срока его рассмотрения;
- ограничения вариантов отправки документа для его обработки в системе.

Выделение видов документов. Рекомендуется создавать виды документов, по которым можно быстро определить назначение документа.

Создание вида документа. В модуле «Документооборот» в справочнике «Виды документов» нажать на кнопку «Создать» и в выпадающем списке выбрать пункт «Вид документа». Заполнить поля в карточке:

«**Имя**» и «**Сокращенное имя**» вида документов;

«**Код**» - указывается уникальный код вида документа.

«**Документопоток**» - указывается документопоток, к которому относятся документы текущего вида;

«**Формировать имя документа автоматически**» - проставляется флаг, если необходимо автоматически заполнять поле «**Имя**»;

«**Тип документа**» - указывается тип документа для которого создается вид документа;

«**Вид документа по умолчанию**» - проставляется для автоматического предзаполнения поля «Вид документа»;

«**Тип нумерации**» - указывается тип нумерации документов создаваемого вида. По типу определяется порядок присвоения номеров для документов;

«Рассмотрение дней» и «часов» - указывается срок выполнения задания на рассмотрение, которое создается при отправке документа задачей на рассмотрение;

«**Действия по отправке**» - выбираются действия, которые можно выполнять с документами данного вида. Будут доступны по кнопке «Отправить» на ленте действий.

«**Вести учет по проектам** – указывается флаг;

«**Выдавать права участникам проектов** – указывается флаг.

Пример заполнения карточки вида документа с префиксом «КД» указан на рисунке 5.25

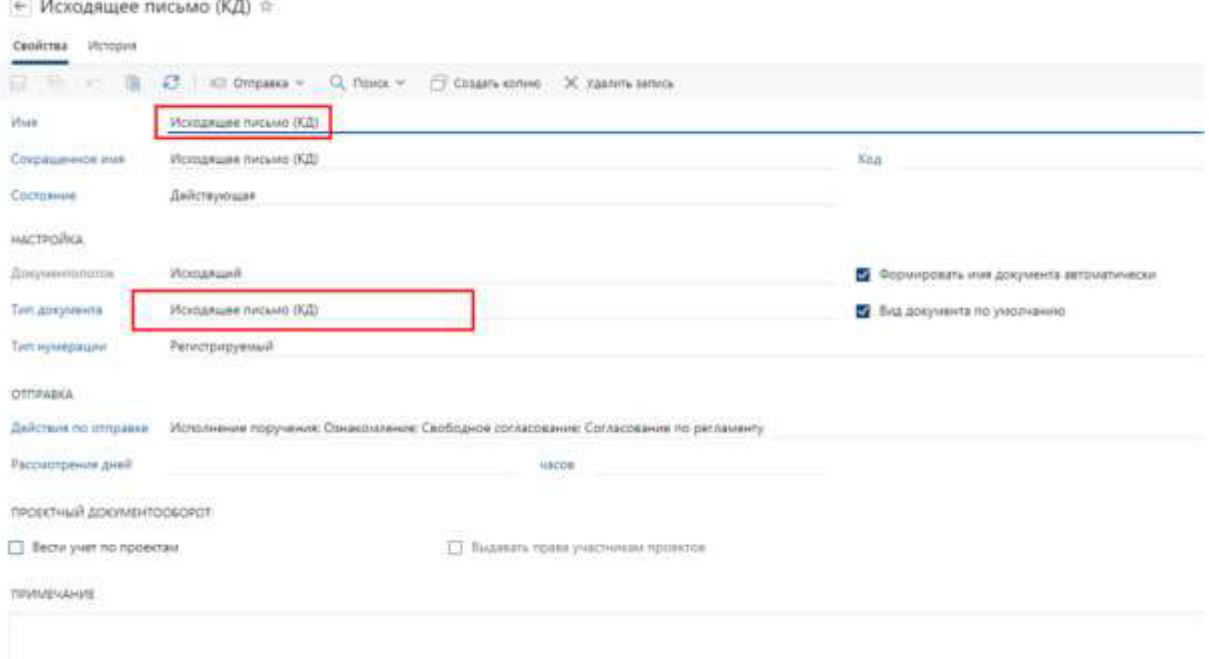

5.25 Пример заполнения карточки «Вид документа»

Примечание. Вид документа «Соглашение о конфиденциальности» используется в Модуле КД, создается в карточке с типом «Договор (КД)».

Категории договоров. Категории предназначены для дополнительной классификации договоров в рамках их видов. Данная классификация позволяет с помощью правил согласования настроить маршруты обработки договоров, обладающих различными признаками.

Чтобы создать категорию договора (см. рисунок 5.26) необходимо:

1. на обложке модуля «Документооборот» в группе «Настройки документов» выбрать пункт «Категории договоров». В открывшемся списке нажать кнопку «Создать» и в выпадающем списке выбрать пункт «Категория договора». Заполнить поля в карточке:

«**Имя**» - указывается имя категории договоров;

«**Виды документов**» - указываются виды, к которым относится данная категория.

2. Сохранить карточку.

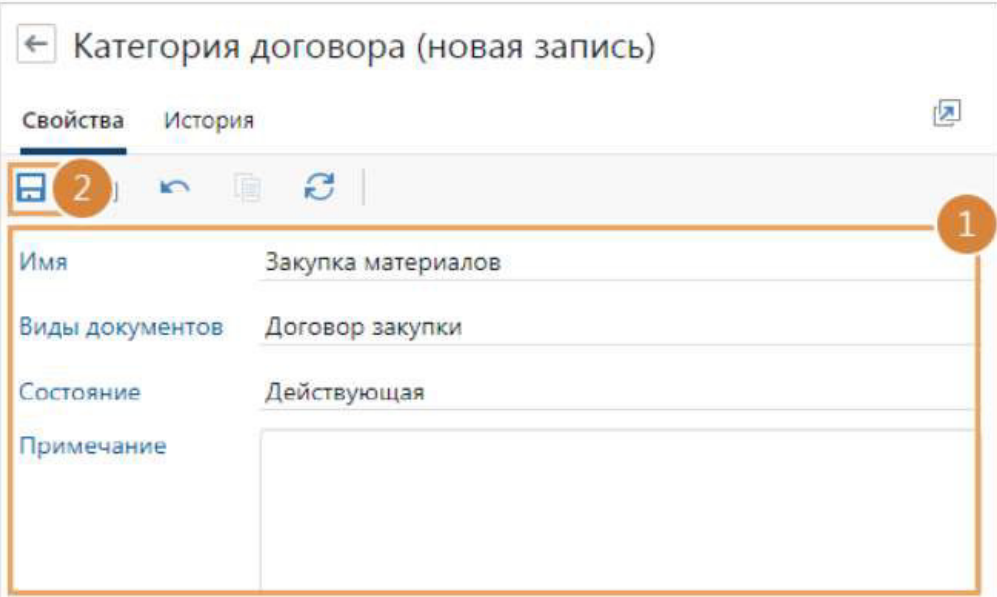

Рисунок 5.26 – Пример создания категории договора

### 5.2.1.2 Право подписи документов

По умолчанию подписание документов в системе ЭП с результатом «Утверждено» доступно всем руководителям наших организаций. Если полномочиями по подписанию конфиденциальных документов обладают другие сотрудники организации, то для них в системе настраивается право подписи документов на основании доверенности или другого распорядительного документа.

Право подписи определяет:

- кто может подписывать документы с результатом «Утверждено»;
- кого можно указывать в поле «Подписал» в карточке документа;
- кого можно выбрать в качестве подписывающего в поле «На подпись» в карточке задачи на согласование по регламенту.

Права подписи создаются и хранятся в справочнике «Право подписи» модуля «Документооборот». Чтобы открыть список записей справочника, на обложке модуля в группе «Настройки документов» нужно выбрать пункт «Право подписи». Справочник также доступен в списке папок модуля (см. рисунок 5.27).

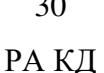

|     | (•) Входящие                                                                                                    | ← Право подписи записей 10                        |                                   |                                         |                  |                                   |             | <b>T</b> OHALTD                       | 蓝<br>$-$       |
|-----|----------------------------------------------------------------------------------------------------|---------------------------------------------------|-----------------------------------|-----------------------------------------|------------------|-----------------------------------|-------------|---------------------------------------|----------------|
|     | Исходящие                                                                                                    | е<br><b>ПРИ Карточка</b><br>強<br>同                | Влажением в задачу                | 母<br>Создать колико                     | Х Удалить запись |                                   |             | Фильтр                                | ã,<br>$\times$ |
|     | Избранное                                                                                                    | Подписывающий                                     | Основание                         | Действует по Лимит                      | Сумма            | Примечание                        | Состояние 1 | COCTORHIME                            |                |
| łэł | Недавние документы                                                                                                    | В Мелтакова Зульфия<br>۴<br>Рашидовна             | Должностные<br>обязанности        | Сумма<br>документа                      | 1 000 000.00     |                                   | Действующая | Действующие                           |                |
|     | Недавние задания                                                                                                    | ç<br>Руководители<br>подразделений                | Должностные<br>обязанности        | <b>Bes</b><br>ограничений               |                  |                                   | Действующая | <b>3акрытые</b>                       |                |
|     | O Odquie namor                                                                                                    | Ango Haranan<br>۰<br>Алексеевна                   | Должностные<br>обязанности        | <b>Sex</b><br>ограничений               |                  |                                   | Действующая | <b>ΔΟΚΥΜΕΗΤΟΠΟΤΟΚ</b><br>П Входящий   |                |
|     | Д. Делопроизводство                                                                                                    | $-5$<br>Ивановский Геннадий<br>*<br>Александрович | <b>Лолжностные</b><br>обязанности | <b>Fax</b><br>ограничений.              |                  | Руководитель<br>нашей организации | Действующая | Искодиций                             |                |
|     | <b>Д</b> Договоры                                                                                                    | Суворова Екатерина<br>*<br>Андреевна              | Должностные<br>обязанности        | <b>Ses</b><br>ограничений               |                  |                                   | Действующая | <b>Внутренний</b><br>Договоры         |                |
|     | п Проекты<br>С. Совещания                                                                                              | ъ<br>Кунцевич Вера<br>٠<br>Васильевна             | Доверенность                      | <b>Bes</b><br>01:07.2020<br>ограничений |                  | Главный бухгалтер                 | Действующая | ОСНОВНОЕ                              |                |
|     | - Финансовый аркив                                                                                                    | f<br>Белоусова Лидия<br>Александроена             | Другой документ                   | Бeз.<br>ограничений                     |                  | Руководитель<br>нашей организации | Действующая | Подписывающий.                        |                |
|     | К Компания                                                                                                    | é<br>Зуев Геннадий<br>Александрович               | Должностные<br>обязанности        | <b>Ses</b><br>ограничений               |                  | Руководитель<br>нашей организации | Действующая | Вид документа                         |                |
|     | Контрагенты                                                                                                    | é<br>Соловьева Ольга<br>Александровна             | Другой документ                   | Сухима<br>документа                     | 1 000 000.00     | Руководитель<br>отдела продаж     | Действующая | ДЕЙСТВУЕТ                             |                |
|     | Документооборот<br>$\rho_{\rm{L}}$<br>Виды документов<br>Журналы регистрации<br>Группы регистрации<br>Номенклатура дел | Ивановский Геннадий<br>Александрович              | Должностные<br>обязанности        | <b>Sex</b><br>ограничений               |                  | Руководитель<br>нашей организации | Действующая | • Сегодня<br>О. В периоде:<br>c<br>no |                |
|     | Право подписи<br>О Общие справочники                                                                                   |                                                   |                                   |                                         |                  |                                   |             | <b>3 Сбросить фильтры</b>             |                |

Рисунок 5.27 Пример справочника «Право подписи»

Для создания права подписи документов (см. рисунок 5.28) необходимо:

1. в модуле документооборот в справочнике «Право подписи» нажать на кнопку «Создать», затем в выпадающем списке в группе «Активный список» выбрать пункт «Право подписи». Заполнить поля в карточке:

*«***Подписывающий***»* - сотрудник для которого настраивается право подписи документов;

«**Основание**» - на котором представлено право подписи. Выбрать в выпадающем списке:

- «Должностные обязанности»;
- «Доверенность». В поле «Документ» указать ссылку на доверенность, которая дает сотруднику право подписи;
- «Другой документ», если у сотрудника есть право подписи документов на основании распорядительного документа.

«**Действует с**» и «**Действует по**» - указывается период действия права подписи;

«**Сертификат**» - указывается сертификат ЭП для подписания документов;

«**Приоритет**» - указывается приоритет права подписи документов.

2. заполнить критерии, по которым определяется, на какие документы у подписывающего будут права подписи:

«**Документопоток**» - на документы которого предоставляются право подписи;

«**Наши организации**» - указываются организации, на документы которых предоставляется право подписи;

«**Виды документов**» - выбираются виды конфиденциальных документов, для которых будет действовать право подписи;

«**Подразделения**» - указываются подразделения, на документы которых предоставляется право подписи;

«**Категории**» - указываются категории договоров.

3. чтобы сотрудник мог подписывать документы только до определенной суммы, задайте ограничения. Для этого в поле «**Лимит**» выберите значение «**Сумма документа**» и заполните поля «**Сумма**» и «**Валюта**»;

4. сохранить карточку.

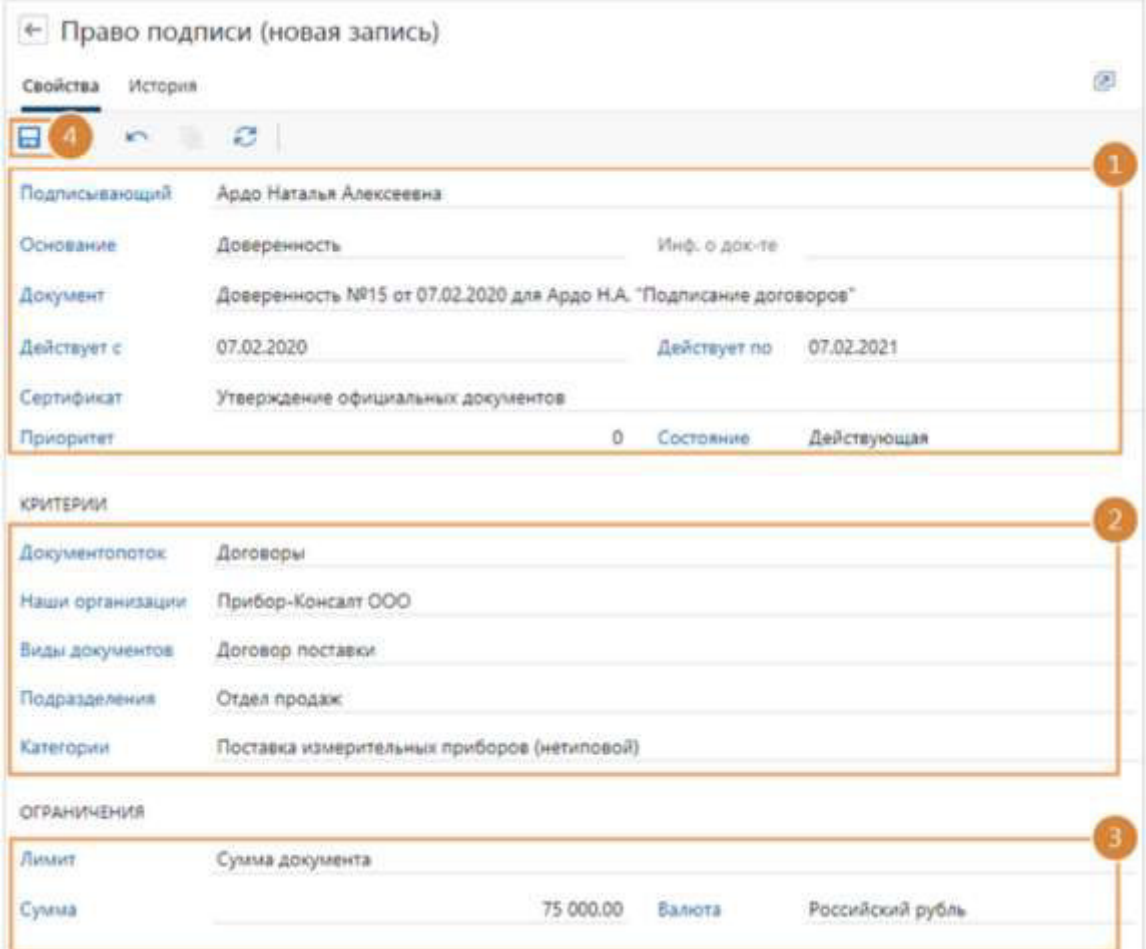

Рисунок 5.28 Пример заполнения карточки «Право подписи»

В результате у сотрудника будет право подписи конфиденциальных документов в соответствии с заданными критериями и ограничениями. При подписании документа в системе критерии и ограничения в карточке права подписи сравниваются со значениями полей карточки подписываемого документа. Если они совпадут, сотрудник сможет подписать документ электронной подписью с результатом «Утверждено».

Создание права подписи на основании доверенности. Для сотрудника можно создать право подписи документов из карточки доверенности. Для этого нужно открыть карточку доверенности и на панели действий в выпадающем списке «Поиск» нажать на кнопку «Показать права подписи».

Откроется список всех прав подписи документов, в которых в качестве основания указана данная доверенность. В списке создать право подписи документов. В этом случае в карточке права подписи автоматически заполнится информация о доверенности (см. рисунок 5.29).

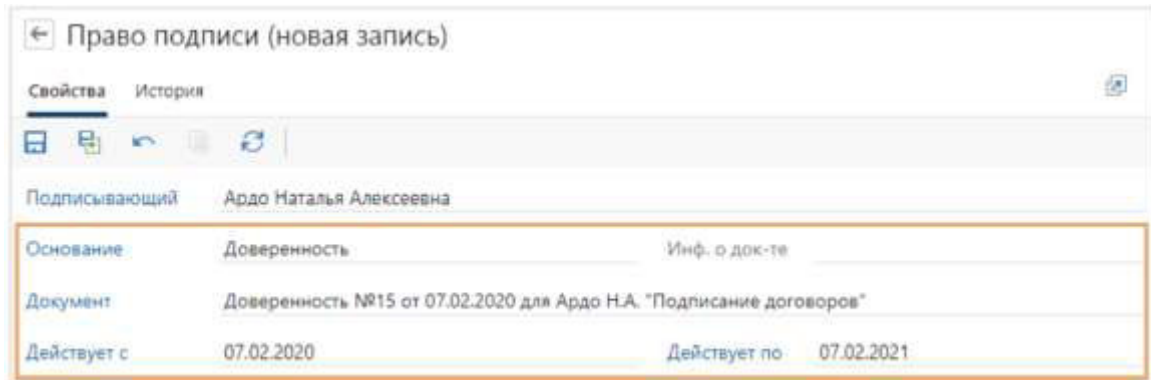

Рисунок 5.29 Пример заполнения карточки «Право подписи» на основании доверенности

#### 5.2.1.3 Правила назначения прав

Правила назначения прав доступа на документы используются для автоматической выдачи сотрудникам прав сразу на все документы определенных видов, организаций и подразделений. Это позволяет упростить настройку прав доступа: при создании документов не нужно вручную выдавать права каждому сотруднику.

Чтобы создать правило назначения прав необходимо:

1. на обложке модуля «Документооборот» в группе «Настройки документов» выбрать пункт «Правила назначения прав». В открывшемся списке нажать на кнопку «Создать», в выпадающем списке выбрать пункт «Правило назначения прав» и задать «**Имя**» правила.

2. заполнить критерии (поля), по которым определяется, для документов каких видов (для договоров - категорий), организаций и подразделений выполнится правило:

«**Виды документов**» - указываются виды документов;

«**Наши организации**» и «**Подразделения**» - указываются организации и подразделения для которых будет действовать правило;

«**Категории договоров**» - указываются категории договоров;

«**Назначать такие же права на связанные приложения, доп. соглашения и финансовые документы**» - устанавливается флаг при необходимости;

снять флажок «**Назначать права на созданные ранее документы**».

3. в табличной части «Назначение прав» необходимо указать, кто из сотрудников и какие права получит в рамках правила. Заполнить поля «**Группы и сотрудники**» и «**Тип прав**».

4. сохраните карточку правила.

5.2.1.4 Шаблоны документов

Шаблоны документов используются для создания документов унифицированной формы, например, исходящих писем, служебных записок или приказов. Шаблонами могут быть, например, бланки официальных документов.

Чтобы при создании документа из шаблона часть содержимого заполнялась данными из системы, нужно добавить в шаблон «автозаполняемые поля».

Чтобы создать шаблон документа необходимо:

1. на обложке модуля «Документооборот» в группе «Настройки документов» выбрать пункт «Шаблоны документов». В открывшемся списке нажать на кнопку «Создать» и в выпадающем списке выбрать пункт «Шаблон документа». Заполнить поля в карточке:

«**Имя**» - указывается имя шаблона документа;

«**Тип документа**» - для создания документов указанного типа подходит данный шаблон;

«**Виды документов**» - для создания документов указанных видов подходит шаблон;

«**Наши организации**» - указывается одна или несколько наших организаций, для документов которых подходит шаблон. Чтобы использовать шаблон для всех организаций, оставьте поле пустым;

«**Подразделения**» - одно или несколько подразделений, для документов которых подходит шаблон. Чтобы использовать шаблон для всех подразделений, оставьте поле пустым;

«**Описание**» - указывается краткое описание шаблона документа.

2. создать содержимое шаблона из файла или из шаблона;

3. по умолчанию сотрудникам доступны для просмотра все созданные в системе шаблоны. При необходимости можно настроить права доступа для определенных сотрудников, подразделений, организаций или ролей;

4. сохранить карточку;

5. отредактировать содержимое шаблона. Для этого в карточке шаблона на панели действий нажмите на кнопку «Редактировать»;

6. если необходимо добавить в шаблон автозаполняемые поля, необходимо настроить отображение вкладки «Разработчик»;

7. добавить автозаполняемые поля с помощью элементов управления содержимым, для этого на ленте на вкладке «Разработчик» в группе «Элементы управления» нужно выбрать:

«**Обычный текст**» - если значением поля будет текст;

«**Выбор даты**» - если значением поля будет дата;

«**Рисунок**» - если значением поля будет изображение.

8. указать название элемента управления содержимым. Название используется при настройке параметров заполнения в карточке шаблона.

9. в открывшемся окне в поле «Название» ввести название элемента управления содержимым;

10. задать для элемента управления содержимым значение по умолчанию, которое будет отображаться в документе, если по каким-то причинам поле не заполнится. Для этого нужно выделить элемент управления содержимым и ввести необходимое значение;

11. сохранить документ;

12. после добавления полей в шаблон нужно настроить их заполнение. Для этого в карточке шаблона на закладке «Параметры» нажать на кнопку «Обновить». В табличной части в колонке «Наименование» отобразятся названия полей, добавленных в шаблон;

13. в табличной части в колонке «Значение» указать свойство документа, значение которого нужно добавить в содержимое. Для этого нужно нажать на кнопку «Выбрать» и в списке выберите нужное свойство.

14. если нужно уточнить значение, то нужно продолжить цепочку свойств. Для этого нажать на кнопку «>» после названия добавленного свойства и выбрать в списке следующее свойство;

15. если необходимо, чтобы значение отображалось в документе в определенном формате, то нужно нажать на кнопку «>», находящуюся в конце цепочки свойств. Выбрать формат отображения, например, «В верхнем регистре»;

16. сохранить карточку.

5.2.1.5 Типы связей

Типы связей предназначены для группировки связанных документов по их назначению.

В системе уже есть настроенные типы связей, у которых для изменения доступна только часть свойств. Вы можете изменить их или создать свой тип связи.

Чтобы создать тип связи необходимо:

1. на обложке модуля «Документооборот» в группе «Настройки документов» выбрать пункт «Типы связей». В открывшемся списке нажать на кнопку «Создать» и в выпадающем списке выбрать значение «Тип связи». Заполнить поля в карточке:

«**Имя**» - указывается имя типа связи. Должно быть уникальным в рамках списка типов связей;

«**Показывать источник выше по иерархии при отображении связей**» - установить флажок. Если флажок установлен:

- на закладке «Связи» источник всегда будет находиться на уровень выше назначения;
- связь можно установить только на закладке «Связи» в карточке источника.

«**Проверять права на изменение документа при добавлении связи**» - установить флажок, если для добавления и удаления связей документа у сотрудника должны быть права на изменение документа. Например, чтобы связать договор с приложением мог только сотрудник, ответственный за договор.

2. задать настройки для источника и назначения связи:

«**Имя источника**» - отображается на закладке «Связи» в качестве названия группы связанных документов;

«**Имя при добавлении связи» -** отображается в окне добавления документа в выпадающем списке «**Добавить как**», если для источника/назначения установлен флажок «**Показывать при добавлении связи**»;

«Показывать при добавлении связи» - устанавливается флажок для источника и/или назначения, чтобы в окне добавления документа в поле «**Добавить как**» для выбора была доступна соответствующая сторона связи;

Если необходимо установить связь в обоих направлениях, необходимо установить оба флажка.

3. при необходимости можно указать, какие типы документов связывать данной связью. Для этого нужно перейти на закладку «Параметры», добавить строки в табличной части с помощью кнопки «Добавить строку» и заполните поля:

«**Источник**» и «**Назначение**» - указываются типы документов, которые могут быть источником и назначением в данной связи;

«**Заполнить свойство**» - указывается название поля, которое в карточке назначения на закладке «Свойства» заполняется ссылкой на источник.

4. сохранить карточку.

5.2.2 Регистрация и нумерация документов

Согласно регламенту организации, документы могут подлежать регистрации или нумерации, в зависимости от их вида. При регистрации или нумерации документам присваивается определенный номер.

**Нумерация документов**. Позволяет вести удобный учет, однозначно идентифицировать документы. Нумерации подлежат виды документов, которые не регистрируются согласно

регламенту, но должны иметь идентификационный номер. К таким видам документов относятся, например, акты к договорам и дополнительные соглашения.

Чтобы настроить нумерацию документов, необходимо создать:

1. виды конфиденциальных документов, которые будут подлежать нумерации;

2. журналы регистрации, в которых не указана группа регистрации. Это необходимо, чтобы все сотрудники смогли присваивать номера документам. В журналах нужно задать формат номера для документов;

3. настройки регистрации с типом «Нумерация».

В результате для присвоения номера в карточках документов выбранных видов на панели действий будет доступна кнопка «Присвоить номер».

Если документам нужно автоматически присваивать номер при сохранении в системе, то необходимо настроить автоматическую нумерацию. Для этого в карточке вида документа нужно установить флажок «Автоматическая нумерация».

**Регистрация документов** позволяет подтвердить факт создания, отправки или получения документа. Регистрации подлежат виды конфиденциальных документов, требующие учета, исполнения или использования в справочных целях.

Чтобы настроить регистрацию документов, необходимо создать:

1. виды конфиденциальных документов, которые будут подлежать регистрации;

2. группы регистрации, сотрудники которых будут регистрировать документы;

3. журналы регистрации, по которым будет определяться формат регистрационного номера и в которых будут регистрироваться документы;

4. настройки регистрации с типом «Регистрация», по которым для документа будет автоматически подбираться журнал регистрации в соответствии с реквизитами документа.

В результате для регистрации документа в карточках документов выбранных видов на панели действий будет доступна кнопка Зарегистрировать.

**Резервирование** номеров документов. Если необходимо до регистрации документа указать для него номер и дату регистрации, то для документа резервируется номер.

Чтобы настроить резервирование номеров для регистрируемых документов создайте настройку регистрации с типом «Резервирование». В результате для резервирования номера в карточках документов выбранных видов на панели действий будет доступна кнопка «Присвоить номер».

Журналы регистрации предназначены для нумерации или регистрации документов. В журналах регистрации определяется:

тип журнала регистрации: «Нумерация» или «Регистрация»;

- документопоток, для регистрации документов которого будет использоваться журнал;
- группа регистрации, у участников которой будут права на регистрацию документов указанного документопотока в журнале регистрации;
- формат номера, согласно которому будут нумероваться или регистрироваться документы.

Чтобы создать журнал регистрации (см. рисунок 5.30) необходимо:

1. в модуле «Документооборот» в списке записей справочника «Журналы регистрации» нажать на кнопку «Создать» и в выпадающем списке выбрать пункт «Журнал регистрации». Заполнить поля в карточке:

«**Наименование**» - указывается наименование журнала регистрации;

«**Тип журнала**» регистрации. Возможные значения:

• Нумерация. Для нумерации тех видов документов, для которых указан тип «Нумеруемый»;

• Регистрация. Для регистрации тех видов документов, для которых указан тип «Регистрируемый».

«**Группа регистрации**» - участники которой имеют права на регистрацию документов в текущем журнале регистрации. Указывается только для журналов с типом «Регистрация»;

«**Индекс**» - уникальный индекс журнала регистрации;

«**Документопоток**» - указывается документопоток, виды документов которого могут регистрироваться в текущем журнале регистрации. Для выбора доступны только те документопотоки, документы которых может регистрировать указанная группа регистрации. Поле заполнится автоматически, если группа может регистрировать документы только одного документопотока;

«**Кол-во цифр в номере**» - указывается количество знаков порядкового номера;

«**Период нумерации**» - указывается период, в пределах которого нумеруются документы. В начале нового периода нумерация документов в журнале начнется заново. Возможные значения:

- Год/Квартал/Месяц. С начала года/квартала/месяца нумерация документов в журнале автоматически начнется с 1;
- Сквозной. Нумерация документов будет непрерывной.

«**Разрез нумерации**» - указывается разрез, в рамках которого нумеруются документы. Возможные значения:

> Ведущий документ/Подразделение/Наша организация. Для каждого ведущего документа/подразделения/нашей организации нумерация документов будет вестись отдельно;

- Без разреза. Нумерация документов будет непрерывной.
- 2. задать формат номера для документов, которые регистрируются в журнале. Для этого

нужно указать последовательность элементов номера:

- Элемент. В выпадающем списке выбрать элементы номера;
- Разделитель. Любой символ, например, «/» или «-».

### 3. сохранить карточку.

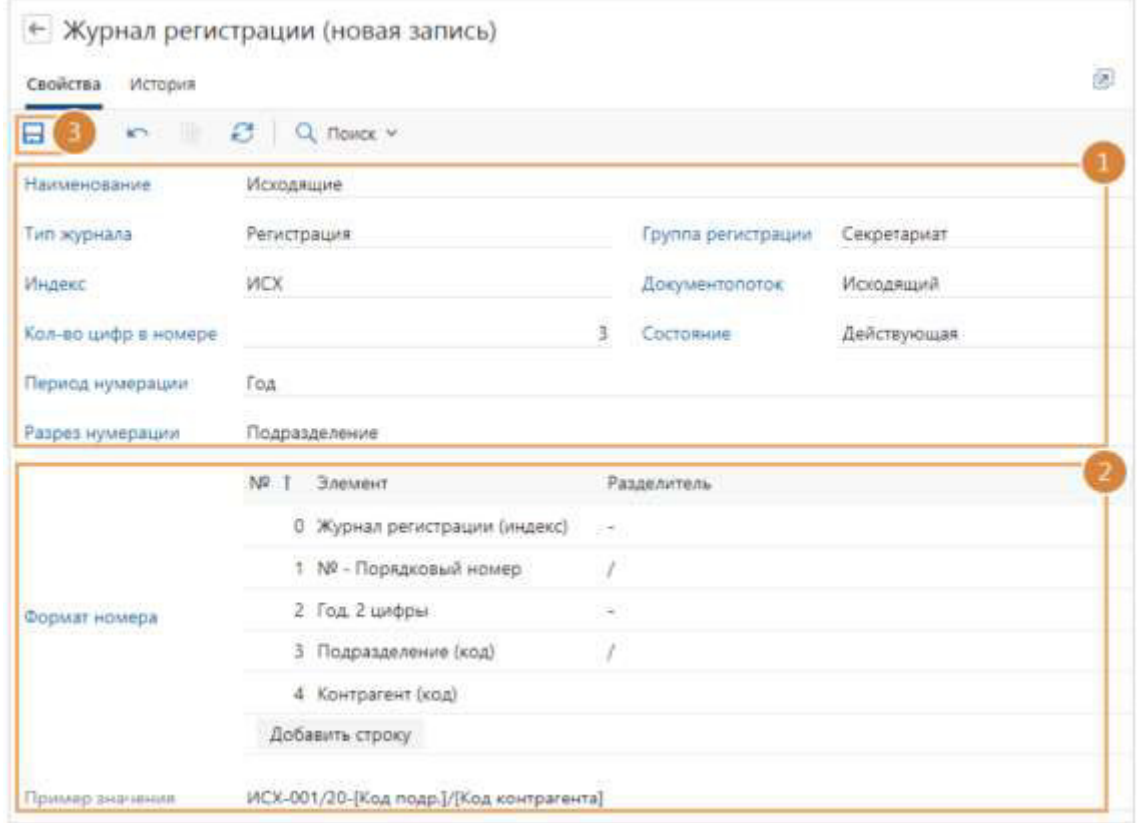

### Рисунок 5.30 Пример создания журнала регистрации

Поиск документов, зарегистрированных в журнале. Если в журнале зарегистрирован хотя бы один документ, в карточке появится сообщение об этом. Чтобы посмотреть список зарегистрированных документов, на которые есть права доступа, необходимо перейти по ссылке в сообщении или на панели действий нажмите на кнопку «Показать документы».

Изменения разреза нумерации в существующем журнале регистрации. Если в журнале зарегистрирован хотя бы один документ, то изменить разрез нумерации документов в журнале нельзя. В этом случае нужно:

1. создать новый журнал регистрации;

2. настроить журнал регистрации, указав в нем нужный разрез;

3. установить очередной номер, если необходимо, чтобы нумерация документов не сбивалась;

4. в настройках регистрации указать новый журнал;

5. закрыть старый журнал регистрации.

Установка очередного номера журнала регистрации позволяет задать номер, с которого будет начинаться нумерация документов. Например, если ранее журнал был только в бумажном виде, то в электронном виде нумерация для него должна продолжиться. Очередной номер задается только в рамках текущего периода.

Чтобы установить очередной порядковый номер, с которого будет начинаться нумерация документов в журнале регистрации необходимо:

1. открыть карточку журнала регистрации;

2. на панели действий нажать на кнопку «Установить очередной номер»;

3. в открывшемся окне указать параметры очередного номера:

– в поле очередной номер укажите номер, с которого начнется регистрация документов.

4. нажать кнопку «ОК».

Группы регистрации предназначены для определения:

1. ответственного за группу регистрации;

2. состава участников группы регистрации. Участники получат права на регистрацию документов в журналах регистрации этой группы и на изменение документов, которые уже зарегистрированы в журналах группы;

3. списка подразделений, которые будет обслуживать группа.

Чтобы создать группу регистрации (Рисунок 4.31) необходимо:

1. в модуле «Документооборот» в списке записей справочника «Группы регистрации» нажать на кнопку «Создать» и в выпадающем списке выбрать пункт «Группа регистрации». Заполнить поля в карточке:

«**Наименование**» - указывается наименование группы регистрации. Будет отображаться в карточке журнала регистрации, в поле «**Группа регистрации**»;

«**Индекс**» - указывается уникальный индекс группы регистрации;

«**Ответственный**» - указывается сотрудник, ответственный за группу регистрации;

«**Регистрирует входящие документы**», «**Регистрирует исходящие документы**», «**Регистрирует внутренние документы**» или «**Регистрирует договорные документы**» устанавливаются флажки, если участники группы регистрации будут регистрировать документы соответствующих документопотоков;

«**Участники**» - указываются сотрудники, которые имеют право:

- регистрировать документы в журналах регистрации группы;
- редактировать карточку и содержимое документов, зарегистрированных в журналах регистрации группы;

- изменять регистрационные данные документов и отменять регистрацию;
- выдавать бумажные экземпляры документов другим сотрудникам;
- работать в модуле «Документооборот» и запускать отчеты на обложке модуля.

**«Подразделения»** – список подразделений, обслуживаемых участниками группы регистрации;

#### 2. сохранить карточку.

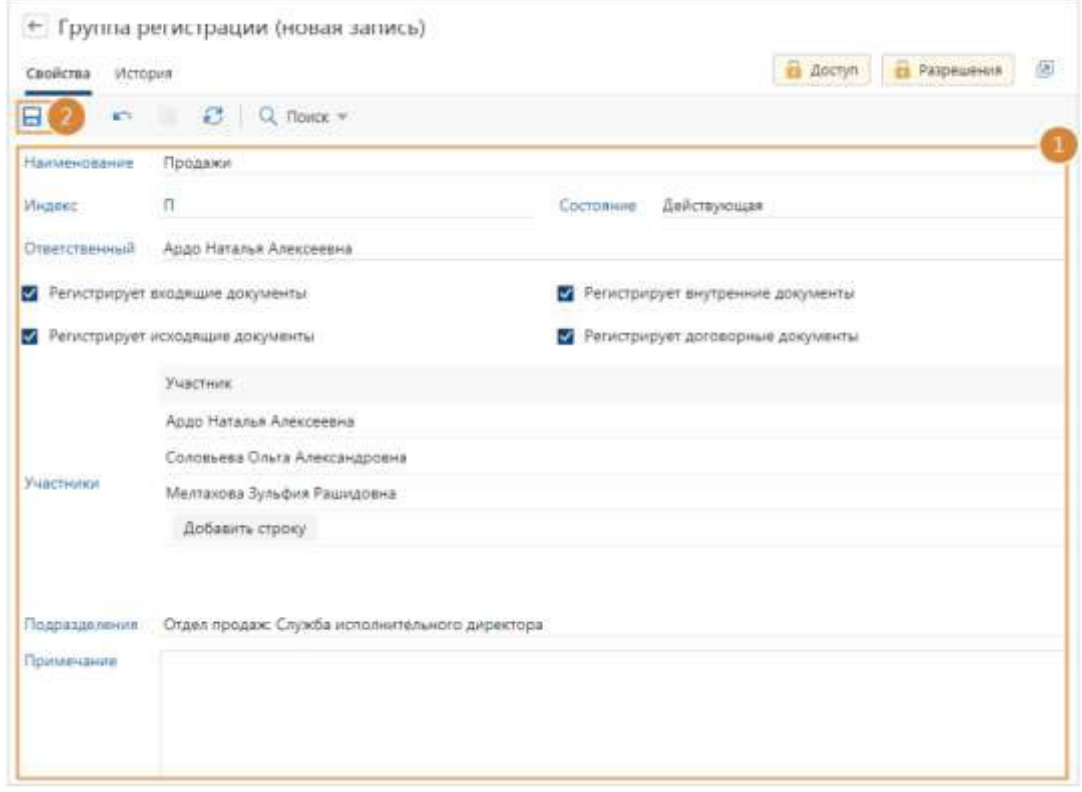

Рисунок 5.31 Пример создания группы регистрации

Настройки регистрации предназначены для задания правил автоматического подбора журнала регистрации в соответствии с реквизитами документа. Журнал регистрации определяется при совершении сотрудником операций: регистрация документа, присвоение номера или резервирование номера для документа.

Чтобы создать настройку регистрации необходимо:

1. на обложке модуля «Документооборот» в группе «Регистрация и нумерация» выбрать пункт «Настройки регистрации». В открывшемся списке нажать на кнопку «Создать» и в выпадающем списке выбрать пункт «Настройка регистрации». Заполнить следующие поля в карточке (Рисунок 4.32):

«**Имя**» - указывается имя настройки;

«**Тип настройки**» - указывается тип настройки в зависимости от выполняемой сотрудником; «**Документопоток**» - указывается документопоток, с видами документов которого сотрудник сможет выполнять операцию, в зависимости от выбранного типа настройки;

в группе полей «Критерии»:

• «**Виды документов**» - указываются виды, которые будут подлежать регистрации, резервированию или нумерации;

• «**Наши организации» -** указывается наименование организаций, которым принадлежат документы;

• «**Подразделения**» - указываются подразделения, с документами которых будут выполняться операции;

• «Журнал» - указывается журнал, согласно которому будет присваиваться номер документу.

2. сохранить карточку.

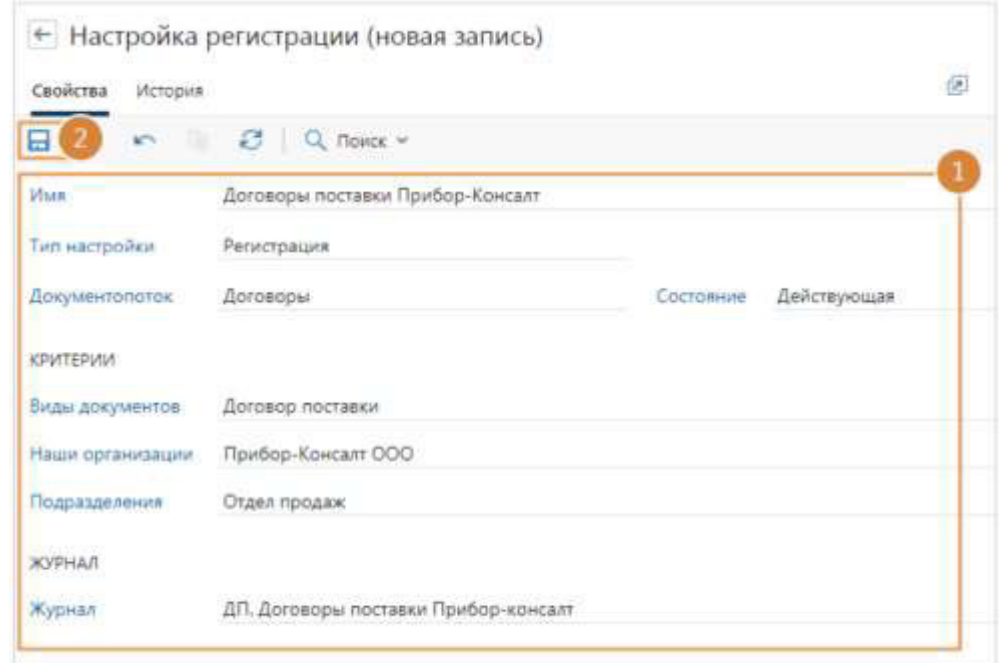

Рисунок 5.32 Пример настройки регистрации

Отчет «Настройка регистрации и нумерации документов». Отчет предназначен для проверки полноты и корректности существующих настроек регистрации и нумерации документов на соответствие регламенту организации.

Чтобы сформировать отчет нужно:

1. на обложке модуля «Документооборот» в группе «Отчеты» выбрать пункт «Настройки регистрации»;

2. в открывшемся окне заполнить поля:

– Наша организация и Документопоток, по данным которых будет сформирован отчет;

– установить флажок «Фильтровать подразделения по нашим орг.», чтобы в отчете для организации отображались только ее подразделения.

3. нажать кнопку «ОК».

В отчете для организации отображаются регистрируемые и нумеруемые виды документов, сгруппированные по документопотокам. Для видов документов необходимо проверить данные настроек регистрации и нумерации:

- список подразделений;
- тип нумерации;
- журнал регистрации, в котором будут регистрироваться документы. Чтобы открыть карточку журнала регистрации, перейдите по ссылке в колонке «Журнал регистрации»;
- пример формата номера, по которому будет присваиваться номер при регистрации или нумерации документов.

Чтобы открыть карточку настройки регистрации, нужно перейти по ссылке в колонке «Настройка регистрации». В колонке также могут отображаться сообщения:

- Журнал указывается вручную при регистрации, если для регистрируемых документов не создана настройка регистрации. В этом случае при регистрации документов данного вида сотруднику нужно будет вручную выбирать подходящий журнал регистрации;
- Нет доступных журналов, если для регистрируемых документов нет действующих журналов и настроек регистрации;
- Настройка нумерации не задана, если для нумеруемых документов нет действующих журналов или настроек нумерации;

Способы доставки документов предназначены для указания способа, которым было доставлено входящее письмо, отправлено исходящее письмо или договор.

Способ доставки указывается в карточке исходящего или входящего письма в области регистрации в группе полей «Дата и номер» в поле «Способ доставки». Также записи справочника используются в задаче на согласование по регламенту для указания способа отправки писем и договоров контрагентам.

Чтобы создать способ доставки документов (см. рисунок 5.33), необходимо:

1. на обложке модуля «Документооборот» в группе «Регистрация и нумерация» нужно выбрать пункт «Способы доставки документов». В открывшемся списке нажать кнопку «Создать» и в выпадающем списке выбрать пункт «Способ доставки документов». Заполнить поле «**Наименование**» способа доставки;

2. сохранить карточку.

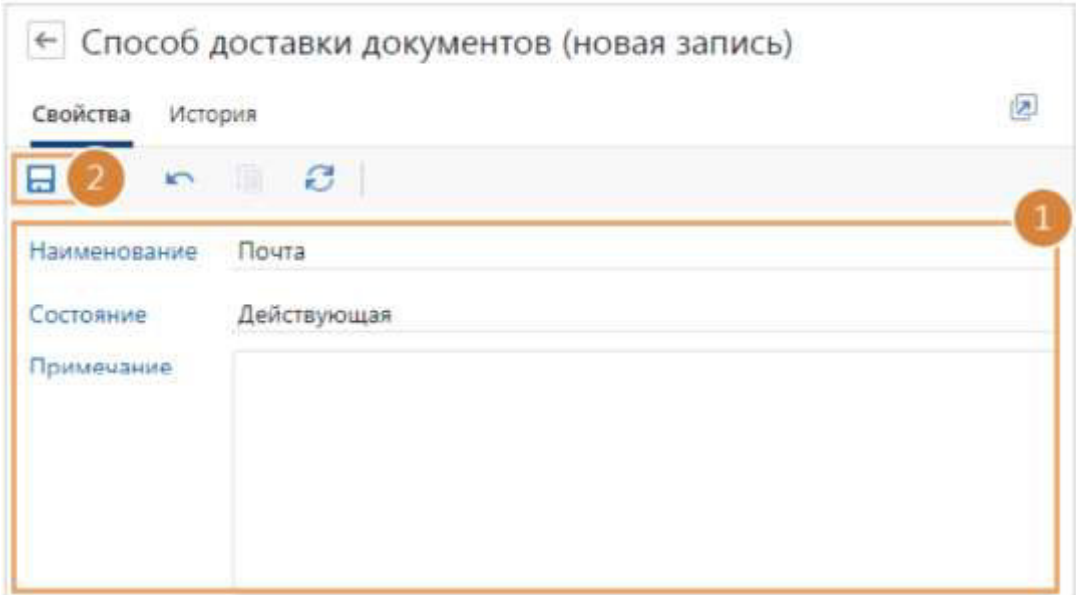

Рисунок 5.33 Пример добавления способа доставки документов

### 5.2.3 Номенклатура дел

Номенклатура дел предназначена для определения:

- перечня дел, в которые будут помещаться документы;
- сроков хранения дел;
- наших организаций и подразделений, в которых ведутся дела;
- групп регистрации, участники которых будут помещать документы в дела.

Чтобы создать дело (см. рисунок 5.34), необходимо:

1. в модуле «Документооборот» в справочнике «Номенклатура дел» нажать на кнопку «Создать» и в выпадающем списке выбрать пункт «Дело». Заполнить поля в карточке:

«**Индекс**» - уникальный индекс дела в рамках нашей организации и периода, в течении которого действует дело;

«**Заголовок**» - указывается название дела.

«**Срок хранения**» - указывается срок документов дела;

«**Дата начала**» и «**Дата окончания**» - указываются сроки действия дела;

«**Переходящее**» - устанавливается флажок, если дело содержит документы, отражающие решение вопроса, которое длится более одного года;

«**Наша организация**» и «**Подразделение**» - указываются те, в которых ведется дело;

«**Группа регистрации**» - участники которой имеют право помещать документы в текущее дело;

2. сохранить карточку.

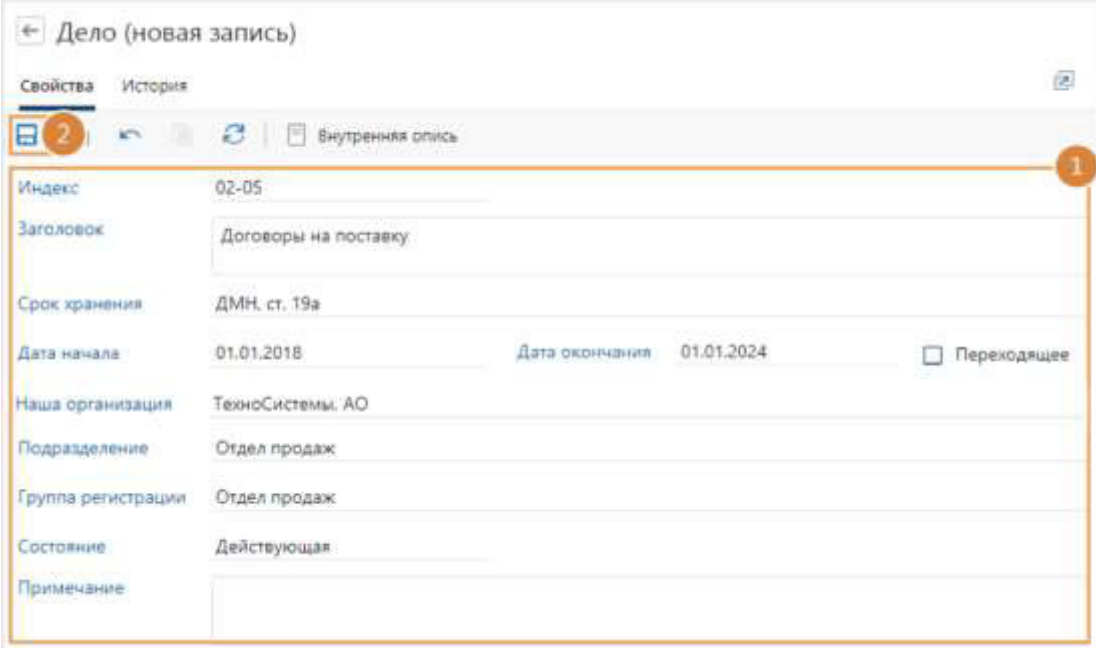

Рисунок 5.34 Пример создания записи дела

Сроки хранения дел предназначены для указания периода хранения документов, помещенных в дело. Срок хранения дела зависит от того, насколько важна информация документов этого дела. Срок определяется по типовым и ведомственным перечням, которые содержат список типов и видов документов с указанием минимальных сроков хранения.

Чтобы создать срок хранения дела (см. рисунок 5.35), необходимо:

1 на обложке модуля «Документооборот» в группе «Номенклатура дел» выбрать пункт «Сроки хранения дел». В открывшемся списке нажать на кнопку «Создать» и в выпадающем списке выбрать пункт «Срок хранения дела». Заполнить поля в карточке:

«**Наименование**» - указывается наименование срока хранения дела;

«**Срок хранения (лет)**» - период, в течение которого будет храниться дело после окончания действия дела.

2 сохранить карточку.

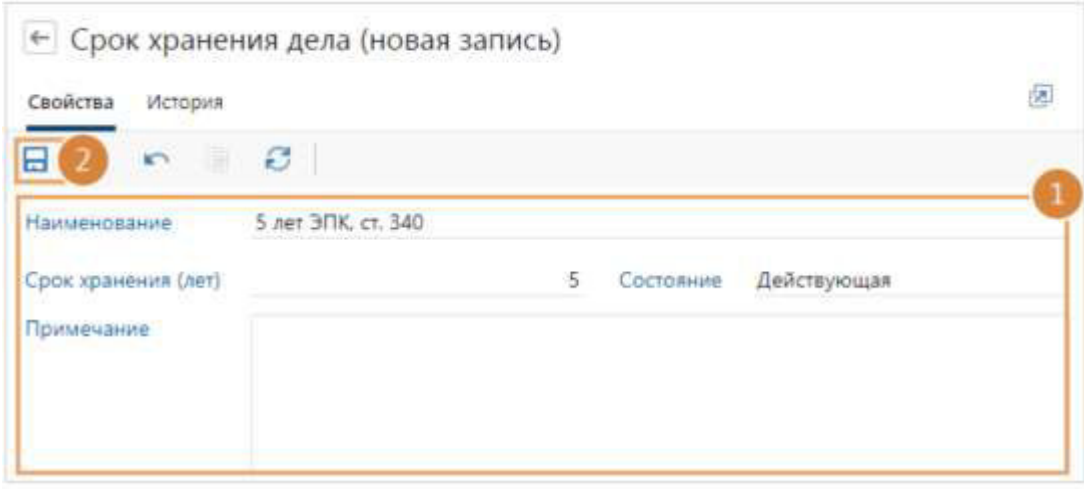

#### Рисунок 5.35 Пример создания срока хранения дела

Для подготовки к новому делопроизводственному (календарному) году необходимо создать номенклатуру дел. Также в начале нового делопроизводственного года необходимо проверить корректность закрытия дел текущего года.

Номенклатура дел на следующий год создается копированием с прошлого года. При копировании пропускаются:

- закрытые дела;
- дела, у которых в карточке установлен флажок «Переходящее»;
- дела, у которых даты действия не полностью попадают в период копирования номенклатуры.

Копирование номенклатуры дел:

1. на обложке модуля «Документооборот» в группе «Номенклатура дел» выбрать пункт «Создание номенклатуры дел»;

2. в открывшемся окне указать параметры создания номенклатуры дел:

«**На год**» - указывается год, на который формируется номенклатура дел;

«**Копировать дела с**» и «**Копировать дела по**» - указывается период, за который копируется номенклатура дел;

«**Наша организация**» и «**Подразделение**» - указываются те, в которых ведутся дела.

3. нажать на кнопку «**Создать**».

#### 5.2.4 Настройка согласования

В каждой организации согласно регламенту, предусматривается свой порядок обработки разных видов документов.

Для автоматизации согласования документов необходимо задать настройки:

1. создать правила согласования для настройки процесса обработки документов, требующих согласования по определенному регламенту, принятому в компании;

2. для каждого правила настройте схему и укажите в ней последовательность этапов согласования документов.

Жизненный цикл правила согласования. Для удобного создания, настройки и изменения правила согласования в системе предусмотрены версии правил. Каждая версия правила находится в определенном состоянии жизненного цикла, от которого зависит возможность отправки документа задачей на согласование по регламенту.

Жизненный цикл включает следующие состояния:

«**Черновик**» - Устанавливается автоматически при создании версии правила согласования;

«**Действующая**» - итоговая версия правила согласования, которая доступна сотрудникам для выбора при отправке документа на согласование по регламенту. Только одна версия правила согласования может быть действующей;

«**Закрытая**» - версия становится закрытой, если черновик следующей версии переходит в состояние «Действующая».

5.2.4.1 Создание правила согласования документов

Чтобы создать правило согласования для входящих счетов на оплату, исходящих или внутренних документов (см. рисунок 5.36) необходимо:

1. на обложке модуля «Документооборот» в группе «Настройки согласования» выбрать пункт «Правила согласования». В открывшемся справочнике нажать на кнопку «Создать» и в выпадающем списке выбрать пункт «Правило согласования». Заполнить поля в карточке:

«**Имя**» - указывается название правила согласования;

«**Документопоток**» - указывается документопоток, для видов документов которого настраивается правило согласования.

2. заполнить критерии и примечание к правилу согласования:

«**Наши организации**» - указываются организации, которые могут быть указаны в карточках документов, отправляемых на согласование по регламенту;

«**Виды документов**» - указываются виды, для которых будет действовать правило согласования;

«**Подразделения» -** указываются подразделения, которые могут быть указаны в карточках документов, отправляемых на согласование по регламенту;

3. задать настройки для отправки документа на доработку:

«**Ответственный**» - указывается сотрудник, который по умолчанию будет ответственным за доработку документа при согласовании по данному правилу. Возможные значения: «Инициатор согласования документа», «Сотрудник/роль», «Роль согласования»;

«**Срок, дней**» - указывается срок выполнения задания на доработку.

4. перейти на закладку «Схема» и настроить схему согласования;

5. сохранить карточку правила согласования. Будет создана первая версия правила согласования с состоянием «Черновик»;

6. после того, как черновик версии правила согласования подготовлен, необходимо сделать его действующим. Для этого на панели действий нужно нажать на кнопку «Сделать действующим». В поле «Состояние» значение изменится на «Действующая».

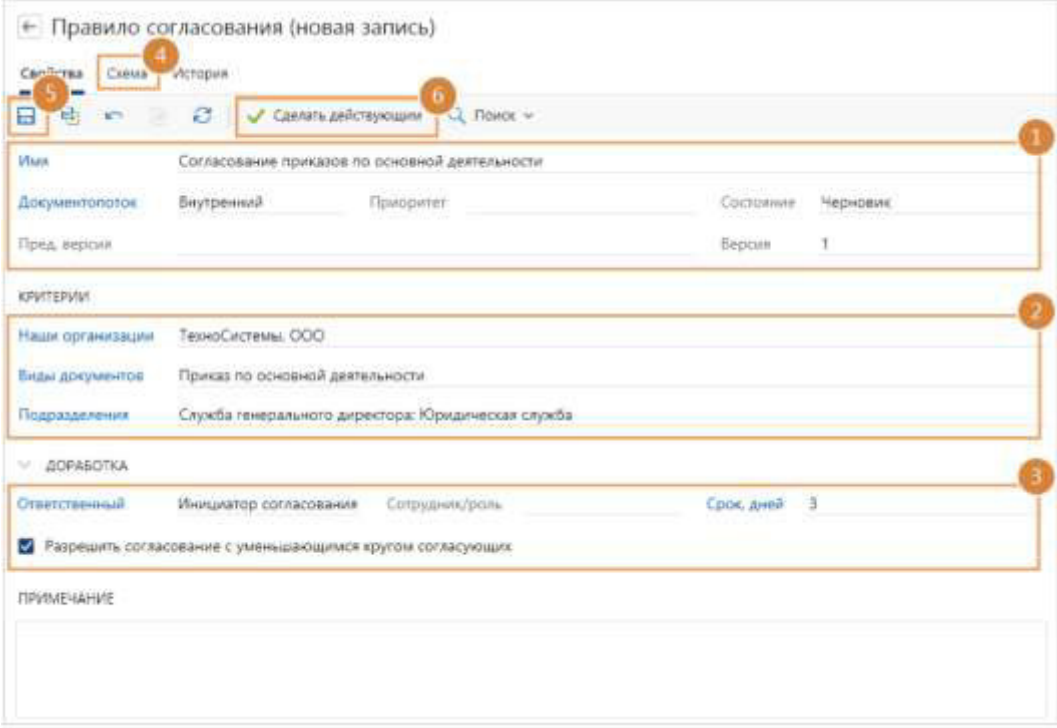

Рисунок 5.36 Пример создания правила согласования

Чтобы создать правило согласования для договоров, дополнительных соглашений или актов к договору нужно:

1. на обложке модуля «Документооборот» в группе «Настройки согласования» выбрать пункт «Правила согласования». В открывшемся справочнике нажать на кнопку «Создать» и в выпадающем списке выбрать пункт «Правило согласования договоров». Заполнить поля в карточке правила:

«**Имя**» - указывается название правила согласования договоров;

«**Документопоток**» - будет заполнено автоматически значением «Договоры» и доступно только для просмотра.

2. заполнить критерии и примечания к правилу согласования:

47

«**Наши организации**» указываются те, которые могут быть указаны в карточках договорных документов, отправляемых на согласование по регламенту;

«**Виды документов**» - указываются те, для которых будет действовать правило согласования;

«**Подразделения**» - указываются подразделения, которые могут быть указаны в карточках договорных документов, отправляемых на согласование по регламенту;

«**Категории договоров**» - для договорных документов выбранной категории будет определяться правило.

3. задать настройки отправки документа на доработку:

«**Ответственный**» - указывается сотрудник, который по умолчанию будет ответственным за доработку документа при согласовании по данному правилу;

«Срок, дней» указывается срок выполнения задания на доработку. Указывается в рабочих днях.

4. перейти на закладку «Схема» и настроить схему согласования;

5. сохранить карточку правила согласования. Будет создана первая версия правила согласования с состоянием «Черновик»;

6. после того, как черновик версии правила согласования подготовлен, необходимо сделать его действующим. Для этого на панели действий нажать на кнопку «Сделать действующим».

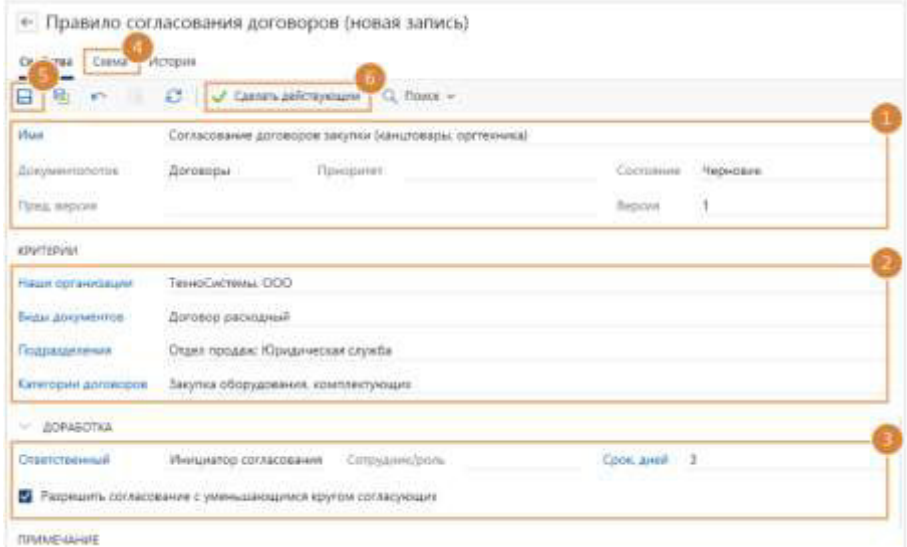

Рисунок 5.37 Пример создания правила согласования договоров

Этапы обработки документов настраиваются и редактируются на закладке «Схема» в карточке правила согласования. Согласно схеме по каждому этапу будут создаваться задания соответствующих типов и вычисляться исполнители. Схема состоит из этапов согласования,

условий и переходов между ними. В новом правиле согласования на закладке «Схема» отображаются только элементы начала и завершения.

Для настройки схемы необходимо:

1. перейти на закладку «Схема» в карточке правила согласования;

2. выбрать необходимый элемент (тип этапа или условие) из области справа и нужно перетащить на стрелку перехода;

3. если на схему добавлен этап, то для его настройки необходимо щелкнуть левой кнопкой мыши по названию этапа на схеме или в контекстном меню выбрать пункт «Выбрать этап»;

4. если один из этапов подходит, можно выбрать его в списке и щелкнуть по нему левой кнопкой мыши или нажать на кнопку «Выбрать запись». Если подходящего этапа нет, то можно создать новый;

5. если на схему добавлено условие, то нужно щелкнуть левой кнопкой мыши по условию на схеме или в контекстном меню выбрать пункт «Настроить». В открывшемся окне задать необходимые настройки;

6. добавить на схему все необходимые элементы;

7. чтобы изменить настроенный элемент на схеме, нужно щелкнуть по нему левой кнопкой мыши;

8. чтобы удалить элемент, щелкните по нему правой кнопкой мыши и в контекстном меню выбрать пункт «Удалить»;

9. сохранить карточку правила согласования.

При отправке документа задачей на согласование по регламенту, в системе определяется действующее правило согласования, в рамках которого будет обрабатываться документ. В карточке правила согласования на закладке «Схема» согласно регламенту задается последовательность этапов обработки документа. По каждому этапу создаются задания соответствующих типов. Исполнители заданий могут быть указаны явно в этапе либо вычисляться автоматически при старте задачи.

В данном руководстве, будет подробно рассмотрена процедура создания этапа «Согласование с руководителем». Для подробного ознакомления с остальными этапами, необходимо обратиться в официальную документацию «Directum RX Руководство администратора (веб-клиент).pdf».

В системе можно создать этапы следующих типов:

- «Согласование с руководителем»;
- «Согласование»;
- «Печать»;
- «Подписание»;
- «Регистрация»;
- «Отправка контрагенту»;
- «Контроль возврата»;
- «Рассмотрение адресатом»;
- «Создание поручений по документу»;
- «Задание»;
- «Уведомление».

Чтобы создать этап согласования, можно воспользоваться одним из способов (см. рисунок

5.38):

- в карточке правила согласования на закладке «Схема» выбрать нужный тип этапа и переместить его на схему;
- на обложке модуля «Документооборот» в группе «Настройки согласования», выбрать пункт «Этапы согласования»;
- в открывшемся окне нажать на кнопку «Создать» и выпадающем списке выбрать пункт «Этап согласования».

| Directum RX                  | + Создать<br>О Исхать документы, задания, прочее |                  |  |  |
|------------------------------|--------------------------------------------------|------------------|--|--|
| ← Этапы согласо              | Активный список                                  |                  |  |  |
| <b>Gill El Карточки</b><br>ø | <b>В</b> Этап согласования                       | Х Удалить запись |  |  |
| Ими                          | Часто используемые                               |                  |  |  |
| Согласование с р             | <b>П</b> ь Организация                           | изпатных и       |  |  |
| Согласование с Д             | В Частный календарь рабочего времени             |                  |  |  |
| Подписание (рол              | Журнал регистрации                               |                  |  |  |
| Регистрация                  | 7 Задача                                         |                  |  |  |
| Согласование па              | Прочее.                                          |                  |  |  |
| Согласование с секретарем ГД | Согласование                                     |                  |  |  |

Рисунок 5.38 Панель создания этапа согласования

Этап «Согласование» предназначен для согласования документа с обязательными и дополнительными согласующими в соответствии с регламентом организации.

Этап «Печать» предназначен для печати документа. Например, после согласования документа может потребоваться его печать для передачи на подпись руководителю.

Этап «Подписание» предназначен для подписания электронных документов или подтверждения факта подписания бумажных экземпляров документов.

Этап «Регистрация» предназначен для регистрации документа.

Этап «Отправка контрагенту» предназначен для отправки документа контрагенту.

Этап «Контроль возврата» предназначен для контроля возврата документов, отправленных контрагенту. Например, может использоваться при согласовании договорных документов для контроля возврата бумажного экземпляра, подписанного контрагентом.

Этап «Рассмотрение адресатом» предназначен для рассмотрения адресатом ЭД и внесения помощником результатов рассмотрения документа, если адресат рассматривает бумажные экземпляры документов.

Этап «Создание поручений по документу» предназначен для создания помощником поручений по резолюции, вынесенной адресатом в результате рассмотрения документа.

Этап «Задание» предназначен для создания заданий при согласовании документа, не связанных непосредственно с согласованием.

Этап «Уведомление» предназначен для отправки уведомлений в рамках согласования документа по регламенту, когда необходимо проинформировать заинтересованных сотрудников о завершении.

Этап «Согласование с руководителем» предназначен для согласования документа с руководителем. Для создания этапа (см. рисунок 5.39) нужно:

1. в карточке этапа в выпадающем списке «Тип этапа» выбрать «Согласование с руководителем» и указать имя этапа согласования;

2. указать исполнителя задания, которое сформируется в рамках данного этапа:

- «Непосредственный руководитель инициатора»;
- «Руководитель ответственного за договорной документ»;
- «Руководитель подразделения инициатора»;
- «Руководитель подразделения, указанного в документе».
- 3. Задать настройки этапа:
	- «Срок дней/часов»;
	- если необходимо установить флажок «Требовать усиленную подпись».
- 4. Задать настройки отправки документа на доработку:
	- «Ответственный» указывается сотрудник, который получит задание на доработку документа:
		- «Из правила». Сотрудник, указанный в поле Ответственный в карточке правила согласования документа или договорного документа, к которому относится этап согласования;
		- «Инициатор согласования документа»;
		- «Сотрудник/роль»;
		- «Роль согласования»;

• если необходимо, чтобы исполнитель задания мог изменять ответственного за доработку документа, необходимо установить флажок «Разрешить выбор ответственного за доработку»;

### 5. сохранить карточку.

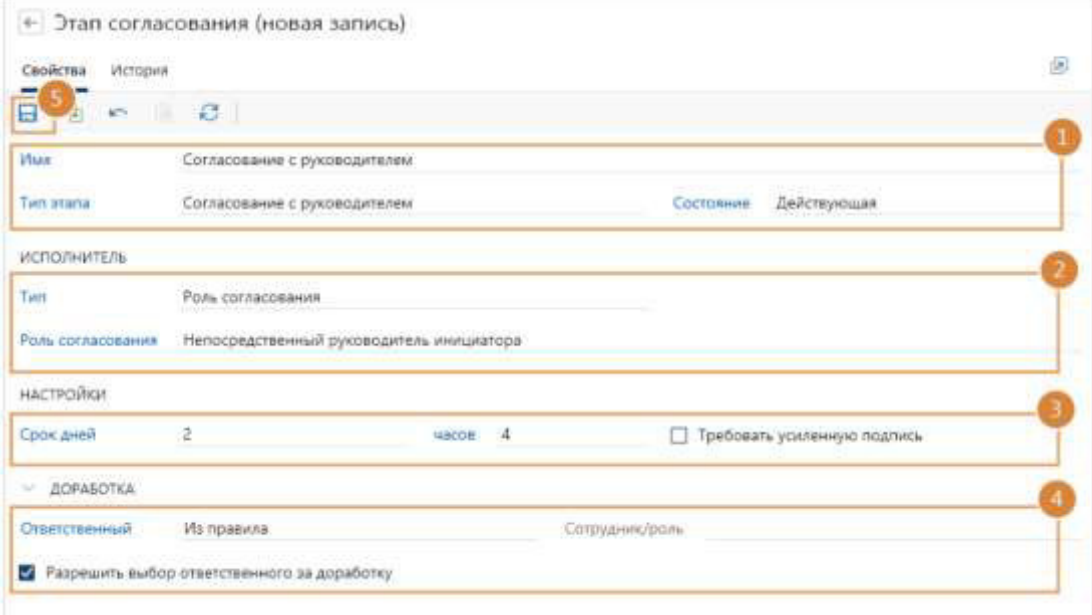

Рисунок 5.39 Создание этапа согласования с руководителем

Роли согласования предназначены для вычисления исполнителей заданий, которые формируются при согласовании документа по регламенту.

Для подробного ознакомления со всеми ролями согласования, необходимо обратиться в официальную документацию «Directum RX Руководство администратора (веб-клиент).pdf».

Условия согласования позволяют настроить ветвление в схеме, при этом в каждую ветку можно добавить свои этапы и условия. Для настройки схемы согласования документов доступно добавление следующих типов условий:

- 1. «Сумма»;
- 2. «Контрагент-нерезидент»;
- 3. «Валюта»;
- 4. «Документ по проекту»;
- 5. «Вид документа»;
- 6. «Сравнение исполнителей ролей согласований»;
- 7. «Сравнение сотрудника и исполнителя роли согласования»;
- 8. «Способ доставки документов»;
- 9. «Документ подписан контрагентом»;
- 10. «Приложение к документу»;
- 11. «Адресат»;

12. «Типовой».

В данном руководстве, будет подробно рассмотрена процедура настройки условия согласования «Сумма». Для подробного ознакомления с остальными условиями согласования, необходимо обратиться в официальную документацию «Directum RX Руководство администратора (веб-клиент).pdf».

Тип «Сумма» условия доступен для видов документов с типом Договор, Дополнительное соглашение, Акт выполненных работ, Входящий счет на оплату. Используется, когда в зависимости от суммы документа изменяется состав участников согласования.

Чтобы настроить условие необходимо (см. рисунок 5.40):

1. в схему согласования добавить условие и задать настройки: в выпадающем списке «Тип условия» выберите значение «Сумма».

2. сохранить и закрыть карточку;

3. добавить в ветку «Да» этап согласования с типом «Согласование». Задать настройки для согласования документа с заместителем директора по экономике и финансам;

4. продолжить настройку схемы согласно регламенту организации.

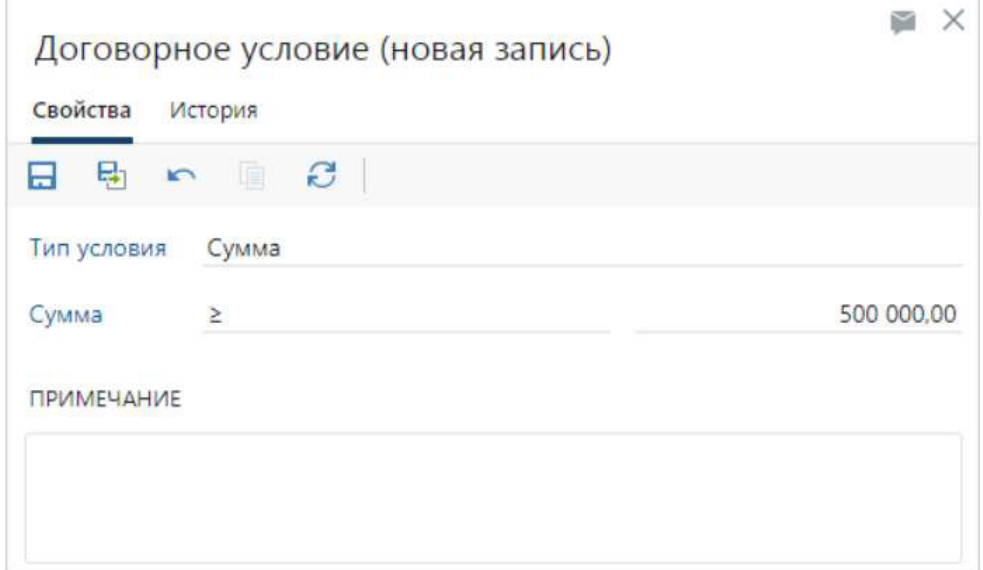

Рисунок 5.40 Создание записи договорного условия «Сумма»

Тип условия «Контрагент-нерезидент» доступен для видов документов с типом «Договор», «Дополнительное соглашение», «Акт к договору», «Входящий счет на оплату».

Тип условия «Валюта» доступен для видов документов с типом «Договор», «Дополнительное соглашение», «Акт к договору», «Входящий счет на оплату».

Тип условия «Документ по проекту» доступен для всех видов документов.

54

Тип условия «Вид документа» доступен для всех видов документов. Используется, когда в зависимости от вида документа изменяется состав участников его согласования.

Тип условия «Сравнение исполнителей ролей согласования» используется, когда при совпадении исполнителей, вычисляемых с помощью ролей согласования, изменяется порядок согласования документа.

Тип условия «Сравнение сотрудника и исполнителя роли согласования» используется, когда для определенного исполнителя необходимо изменить порядок согласования документа.

Тип условия «Способ доставки документов» доступен для всех видов документов.

Тип условия «Документ подписан контрагентом» используется, чтобы определить подписан документ контрагентом или нет, в зависимости от этого задавать порядок согласования. Если документ подписан, значит нужно задать порядок обработки поступившего документа. Если не подписан, задать порядок обработки документа, подготовленного организацией.

Тип условия «Приложение к документу» используется, когда порядок обработки документа изменяется в зависимости от того, есть ли у документа обязательное приложение.

Тип условия «Адресат» доступен только для видов документов с типом Служебная записка.

Тип условия «Типовой» доступен только для видов документов с типом Договор и Дополнительное соглашение.

При сохранении правила согласования система проверяет, что в схеме:

1. есть хотя бы один этап;

2. заполнены все свойства этапов и условий;

3. в этапах используются роли согласования, которые доступны для указанных в правиле видов документов;

4. нет этапов, в которые логически невозможно попасть из начала схемы;

5. этапы «Согласование с руководителем», «Подписание», «Регистрация», «Рассмотрение адресатом», «Создание поручений по документу» используются в одной ветке схемы только один раз;

6. этап «Согласование» используется в одной ветке схемы только один раз, если в карточке этапа установлен флажок Инициатор согласования может указывать дополнительных согласующих;

7. этап «Подписание» идет после этапов согласования или рассмотрения;

8. этап «Создания поручений по документу» идет после этапа подписания или рассмотрения;

9. условия применимы к видам документов, указанным на закладке «Свойства»;

Правила согласования изменяются, например, в следующих случаях:

1. после создания и проверки правило необходимо доработать;

2. необходимо изменить существующее правило в связи с изменением регламента организации.

Отчет «Сводный отчет по правилам согласования» позволяет проверять полноту и корректность настроек правил согласования для организаций, подразделений, документопотоков и конкретных видов документов. С помощью отчета можно определить, например:

1. виды документов, для которых не настроены правила согласования;

2. почему не определяется правило при отправке договора на согласование;

3. почему не тот сотрудник получил договор на согласование.

Чтобы сформировать отчет нужно:

1. на обложке модуля «Документооборот» в группе «Отчеты» выбрать пункт «Сводный отчет по правилам согласования»;

2. в открывшемся окне заполнить поля:

«**Наша организация**» и «**Подразделение**», по данным которых формируется отчет;

– Установить флажок «**Включая подчиненные**»;

– Установите флажок «**Фильтровать подразделения по нашим орг.**», чтобы в отчете отображались правила согласования только для подразделений, которые фактически относятся к организации;

«**Документопоток**», «**Вид документа**» и «**Категория договора**», для которых должны быть настроены правила согласования. В поле «Вид документа» можно выбрать только тот вид, в карточке которого в поле Действия по отправке указано значение «Согласование по регламенту».

3. нажать кнопку «ОК».

Отчет позволяет детально посмотреть настройки этапов и условий согласования по конкретному правилу. Его удобно использовать, когда требуется:

- сравнить версии правил согласования и скорректировать их;
- актуализировать существующие правила согласования;
- передать правило на согласование и утверждение должностным лицам, принимающим решения;
- определить сотрудников, которые могут подписывать документы в рамках правила.

Чтобы сформировать отчет, нужно открыть карточку правила согласования и на панели действий нажать на кнопку «Печать правила согласования».

5.2.4.2 Специальные правила

В Модуле КД при создании правила согласования доступен специальный **сценарий** «**Выдать индивидуальный доступ к документу участникам согласования**».

Для того, чтобы у всех участников согласования была возможность работать с конфиденциальным документом, к нему должен быть предоставлен доступ в системе DirectumRX. Данный сценарий позволяет это автоматизировать.

Сценарий выполняется следующим образом:

- рассматривается текущая задача на согласование по регламенту конфиденциального документа, сформированная согласно правилу, в которое был включен данный сценарий;
- сценарий проходит по каждому этапу задачи, и собирает участников с них в один общий список;
- участникам списка назначается индивидуальный доступ к документу, если они его еще не имеют.

Пример назначенных сценарием прав указан на рисунках 5.41, 5.42.

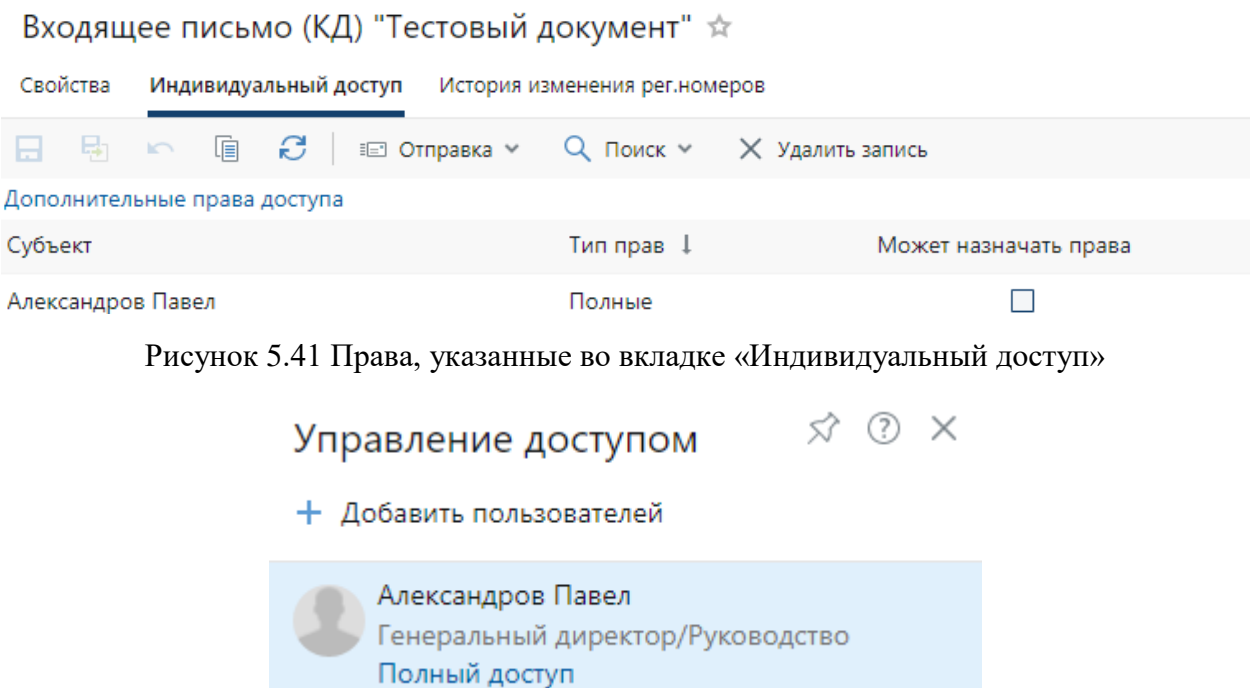

Рисунок 5.41 Права, указанные в списке «Управление доступом»

Следует учитывать, что сценарий назначает права на документ лишь в момент своего исполнения, следовательно, лучше его размещать на схеме правила как можно раньше (в идеале – первым, как на рисунке 5.42), если это не противоречит логике.

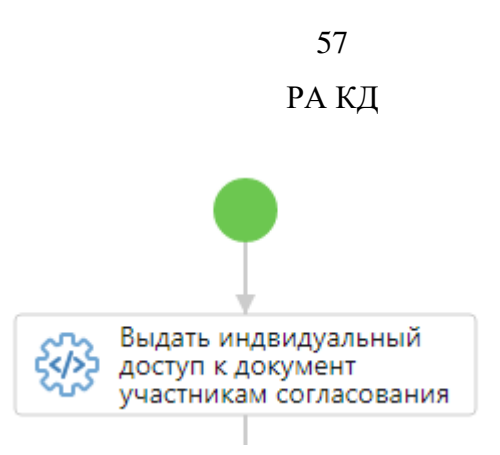

Рисунок 5.42 Размещение сценария в схеме согласования

В Модуле КД запускается **функция проверки прав доступа на документ**.

Проверка доступа на документ выполняется следующий очередностью:

0. Для установки является ли документ конфиденциальным проверяется наличие грифа (связь с карточкой «Окна конфиденциальности»). В случае, если грифа (связи карточкой «Окно конфиденциальности») у документа нет, доступ к документу не регламентируется пунктами ниже, проверка завершается.

1. Проверка пользователя на вхождение в роль «Администраторы КД», «Аудиторы КД, «Ответственные за печать КД». В случае принадлежности к одной из них пользователь получает доступ к документу, проверка завершается.

2. Проверка на индивидуальный доступ, если пользователь указан во вкладке «Индивидуальный доступ», то ему предоставляется доступ к документу, проверка завершается.

3. Проверка на принадлежность к роли «Участники КД». Если пользователь в эту роль не входит, то: доступ не предоставляется, права удаляются, проверка завершается.

3.1. Проверка доступа посредством поиска настроек включения пользователя в справочник «Доступ КТ и КИ». Если настройка существует, и должность и подразделение пользователя соответствуют, то ему предоставляется доступ. Иначе, права удаляются, проверка завершается.

5.2.5 Приложения-обработчики

Приложения обработчики предназначены для создания, просмотра и редактирования содержимого электронных документов системы.

Чтобы добавить приложение-обработчик:

1. на обложке модуля «Документооборот» в группе «Настройки приложенийобработчиков» выберите пункт «Приложения-обработчики». В открывшемся списке нажать кнопку «Создать» и в выпадающем списке выбрать пункт «Приложение-обработчик». Заполнить поля в карточке (см. рисунок 5.43):

«**Расширение**» - указывается расширение файлов приложения-обработчика;

«**Имя**» - указывается имя приложения-обработчика;

«**Тип отслеживания закрытия**» - выбор из списка значений: «По процессу и окну», «Вручную», «По процессу»;

установить флажок «**По умолчанию открывать документ для чтения**».

2. сохранить карточку.

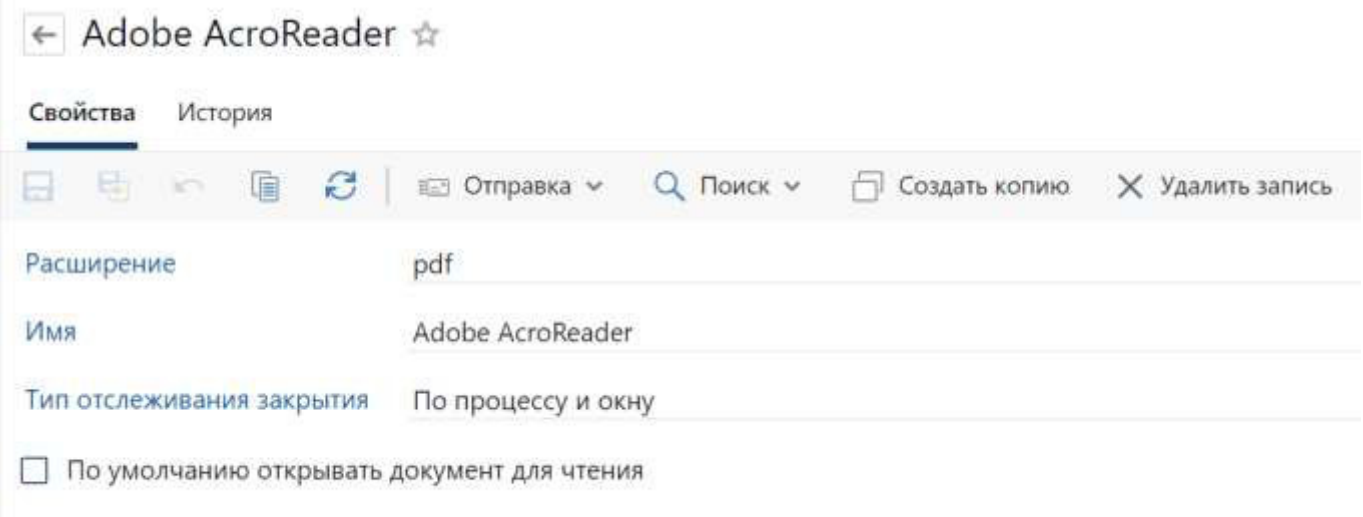

Рисунок 5.43 Создание приложения-обработчика

### <span id="page-57-0"></span>**5.3 Дополнительные настройки**

#### 5.3.1 Настройка аудита доступа

Справочник хранит информацию о всех попытках пользователей взаимодействовать с конфиденциальными документами, к которым они получили доступ в системе, не будучи включенными:

- в одну из ролей: «Администраторы КД», «Аудиторы КД, «Ответственные за печать КД», «Участники КД»;
- в соответствующий справочник «Доступ к КТ и КИ»;
- во вкладке «Индивидуальный доступ».

Для включения аудита доступа пользователем, включенным в роль «Администраторы КД» необходимо (см. рисунки 5.44, 5.45):

- на обложке Модуля КД в группе «Настройки» КД открыть ссылку «Настройки модуля»;
- в открывшемся окне проставить флаг «Аудит несанкционированного доступа к КД».

**[ В Конфиденциальный документооборот** ca a Chil con super an powering a colleges a peletrosure crop En Конфиденциальные документы die Otwens .<br>Объем документов берота КД Общества .<br>Споречь конфидетированный докуме .<br>Ревотр конфеденциальных докуме.<br>Піталать понфеденциальных докух 23 Настройка конфиденцильного документооборота .<br>Поиск по намирам регистрации Accepter a KT a Kit Панск по номерям регистрации<br>Панск по номерям регистрации и кулешным проектов КД гради конформационных документов, академик их<br>положен Discloses, internal interpretently assessment process a KH. **CT** Andersmoths **ФР** настройка конфиденции и документов Призк АТ документов .<br>Виды конфоденцияльного документооборета<br>Показать все виды конфоденцияльного докум Researchers inspiring schools ripate in aprice Hacrosilea segue

Ficancias existuares criticismo approvementationem Показать нои техницы конфеденциального для

Перечни информации составляющей KT и Kif. Показать перечник информации, составляющей KT и KM.

### Рисунок 5.44 Ссылка «Настройки модуля»

Лог изначения роли администратора Crysting separational a dealer Abstract received ATL

Роли модуле<br>Посејалиет список ролей модуле КД.

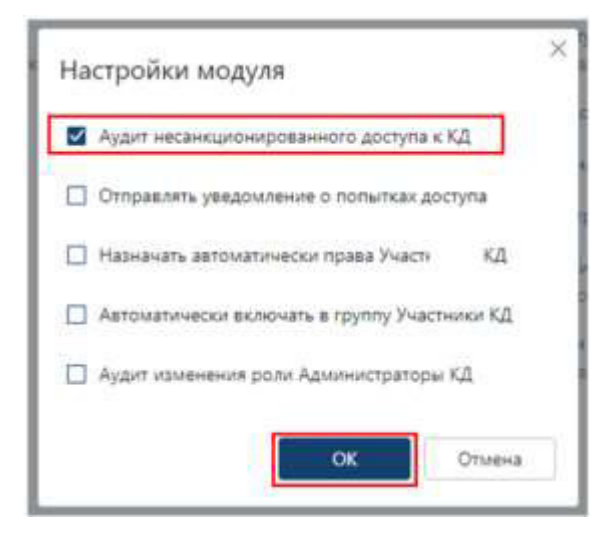

Рисунок 5.45 Флаг «Аудит несанкционированного доступа к КД»

В случае, если пользователю по какой-то причине назначили доступ к документу (например, как указано на рисунке 5.46) и пользователь не включен не в одно из условий выше, то при попытке открыть карточку документа система выведет предупреждение (см. рисунок 5.47).

РА КД

ol, unan, in

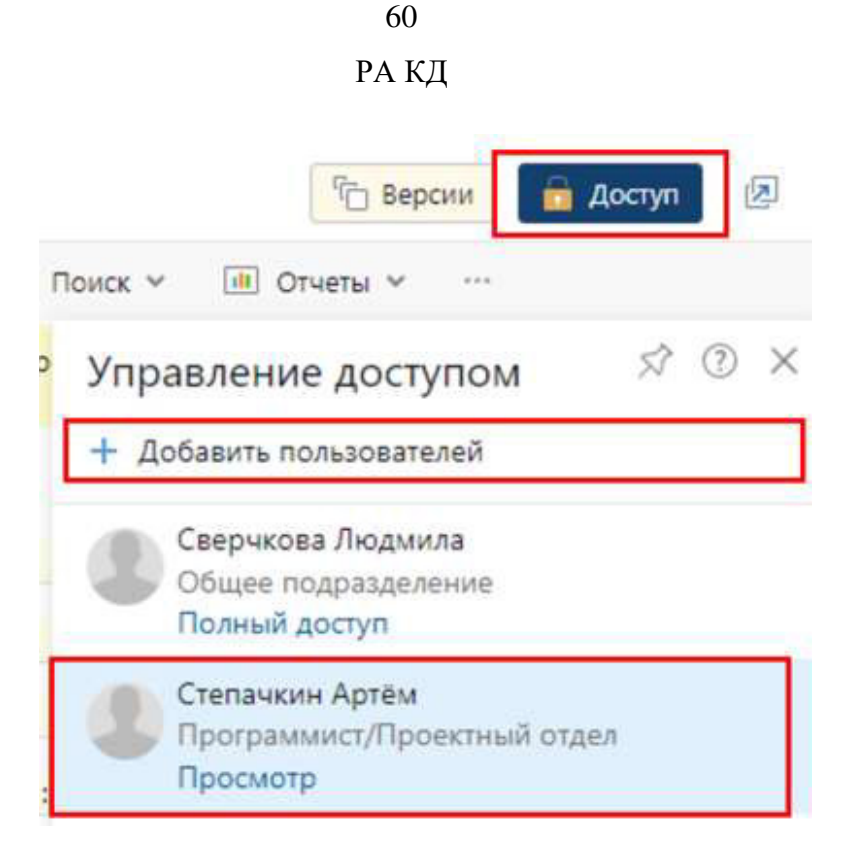

Рисунок 5.46 Назначение прав в карточке

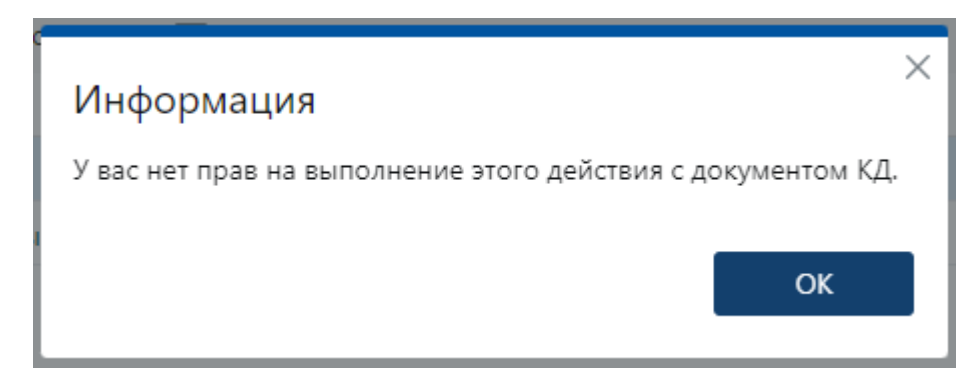

Рисунок 5.47 Предупреждение об отсутствии прав

После закрытия окна с предупреждением:

- система удалит назначенные ранее права;
- сделает запись в справочнике «Аудиты доступа» (см. рисунок 5.48);
- направит уведомление пользователям, включенным в роль «Администраторы КД» (см. рисунок 5.49), если на обложке Модуля КД в группе «Настройки конфиденциального документооборота» по ссылке «Настройки модуля» установлен флаг «Отправлять уведомление о попытках доступа»

.

√ Отправлять уведомление о попытках доступа

При повторном поиске пользователь не сможет найти карточку.

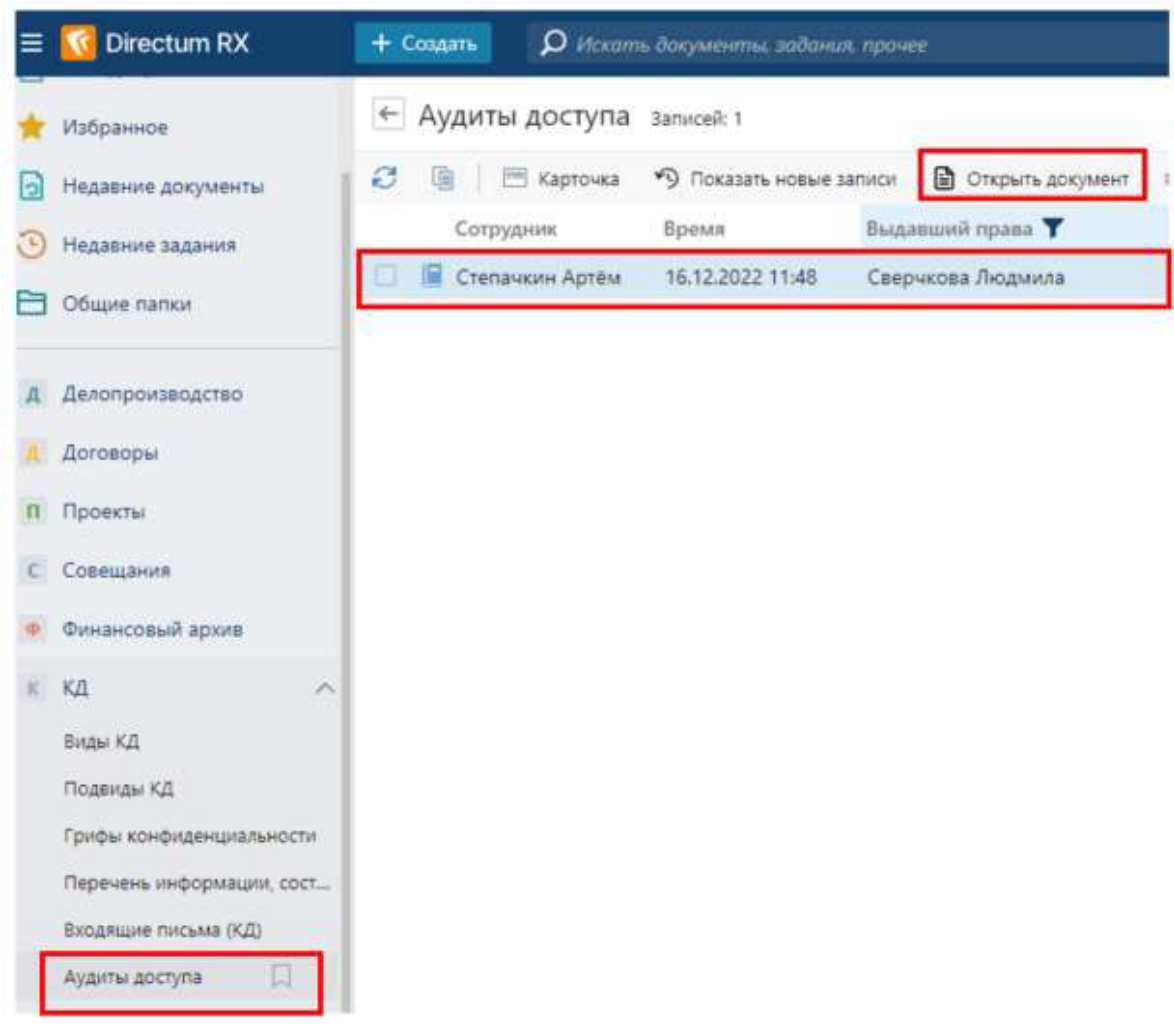

Рисунок 5.48 Запись в справочнике «Аудиты доступа»

Для открытия карточки на ленте действий доступна кнопка «Открыть документ».

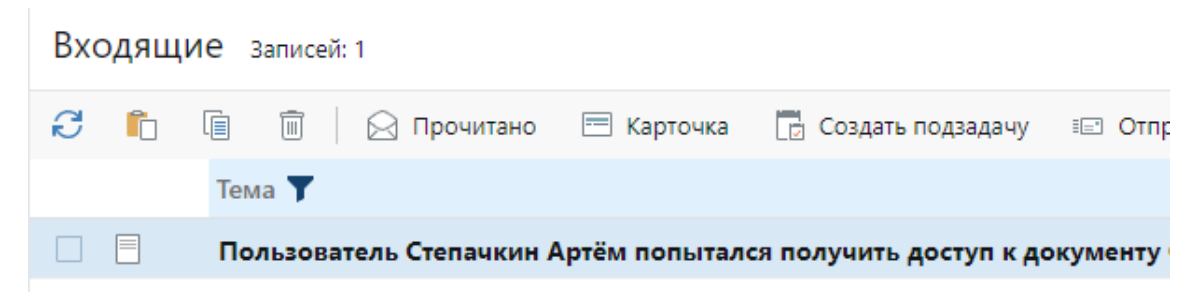

Рисунок 5.49 Уведомление о попытке доступа

### 5.3.2 Настройки мониторинга

Пользователь, включенный в роль «Администраторы КД» может включить мониторинг, в котором настраивается выбор пользователей, выбор документов и отслеживаемых действий. В системе доступны смешанные мониторинги: отдельно по документу, отдельно по сотруднику, одновременно по сотруднику и по документу.

Для включения мониторинга необходимо:

- в папке потока «КД» выбрать «Настройки мониторинга» (см. рисунок 4.50);
- в открывшемся справочнике нажать «Создать», затем «Настройка мониторинга» (см. рисунок 4.51);
- заполнить поля (см. рисунок 4.52) и нажать «Сохранить».

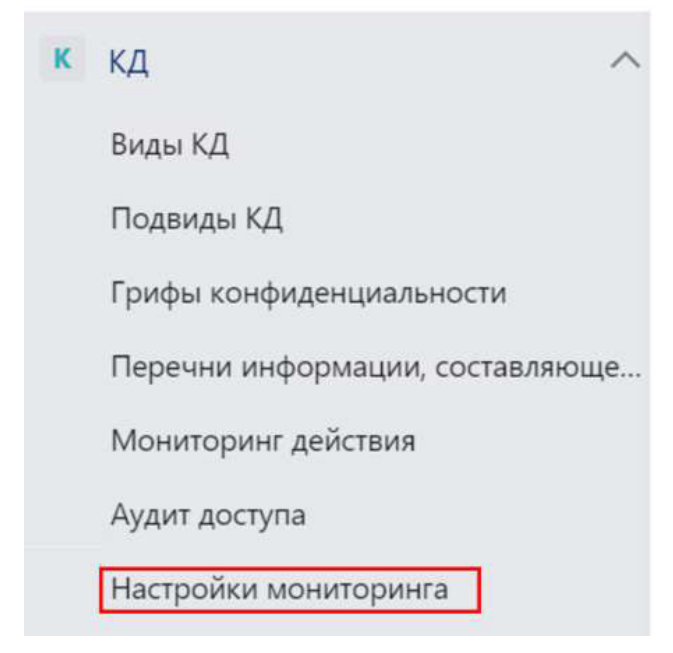

Рисунок 5.50 Папка потока «Настройки мониторинга»

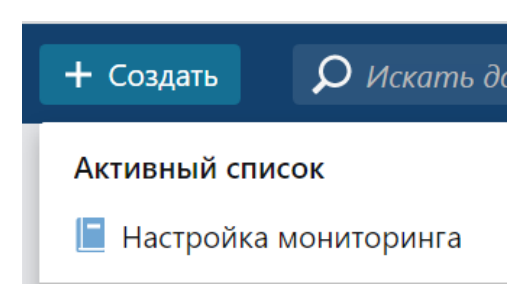

Рисунок 5.51 Пункт «Настройки мониторинга»

63

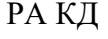

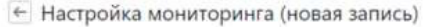

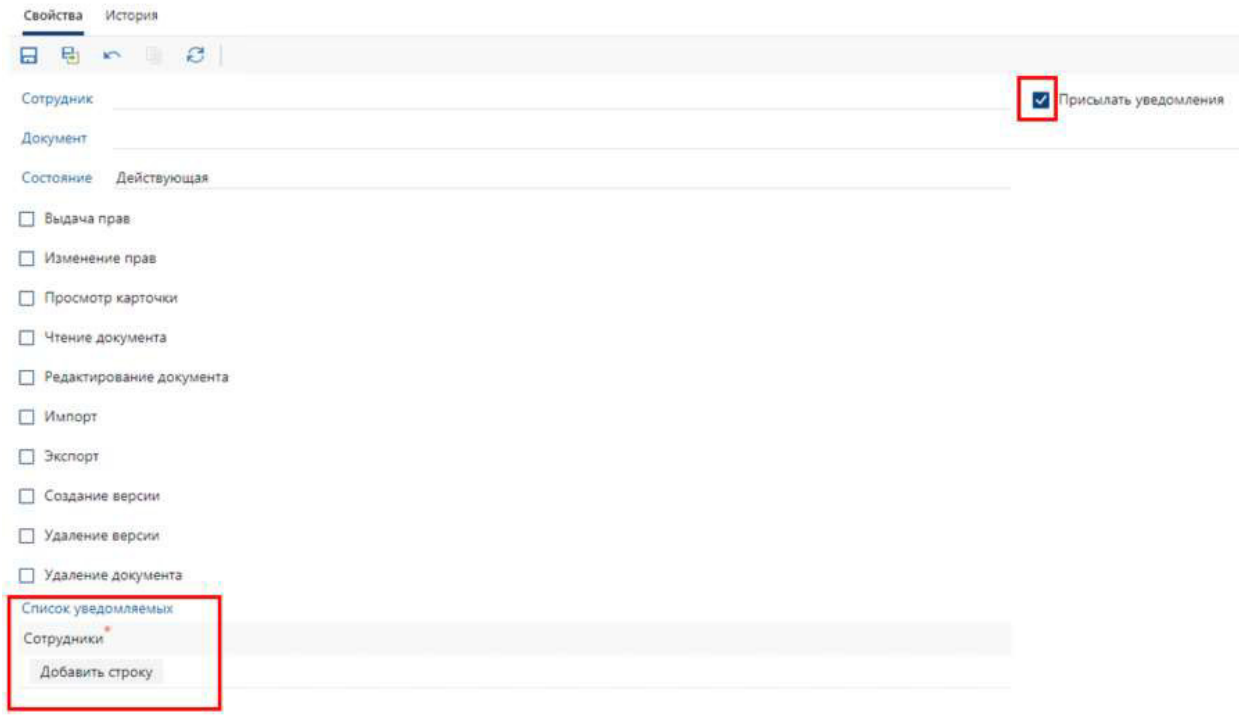

Рисунок 5.52 Поля карточки «Настройки мониторинга»

Для заполнения доступны поля:

*Табличная часть «Свойства»*

«**Сотрудник**» - выбор из справочника «Сотрудники»;

«**Документ**» - выбор из списка ранее сохраненных карточек документов;

«**Состояние**» - выбор из значений «Действующая», «Закрытая»;

«**Выдача прав», «Изменение прав», «Просмотр карточки», «Чтение документа», «Редактирование документа», «Импорт», «Экспорт», «Создание версии», «Удаление версии», «Удаление документа» -** указываются флаги напротив отслеживаемых действий.

«**Присылать уведомления**» - при установке флага становится доступной для заполнения табличная часть «Список уведомляемых».

*Табличная часть «Список уведомляемых»*

«**Сотрудник**» - выбор из справочника «Сотрудники», указываются пользователи, которым будут поступать уведомления по отслеживаемым действиям.

В случае наступления действия, по которому настроено отслеживание система сделает запись в справочник «Мониторинг действий».

Для просмотра отслеживаемых действий необходимо:

в папке потока «КД» выбрать «Мониторинг действия» (см. рисунок 5.53);

 в папке потока «Входящие» найти соответствующее уведомление (если установлен флаг «Присылать уведомления» для текущего пользователя).

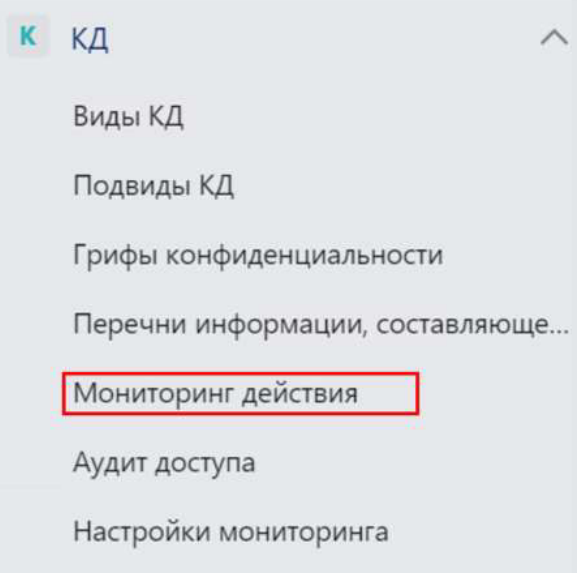

Рисунок 5.53 Папка потока «Мониторинг действия»

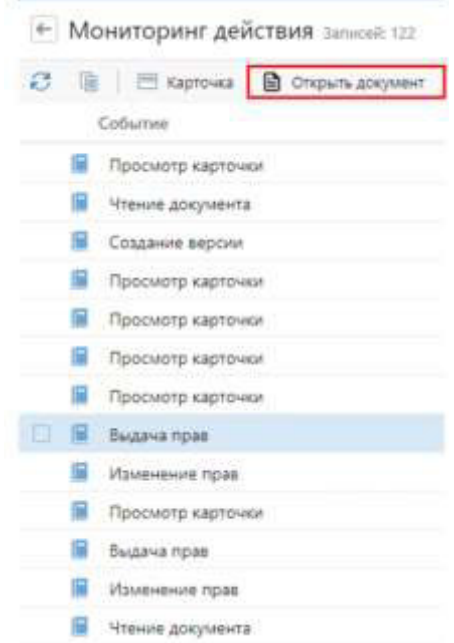

Рисунок 5.54 Кнопка «Открыть документ»

5.3.3 Лог изменения роли администратора

На обложке Модуля КД в группе «Настройки конфиденциального документооборота» по ссылке «Лог изменения роли администратора» (см. рисунок 5.55) пользователю, включенному в роль «Администраторы КД» доступен для просмотра справочник «Аудит изменения роли – «Администраторы КД» (см. рисунок 5.56).

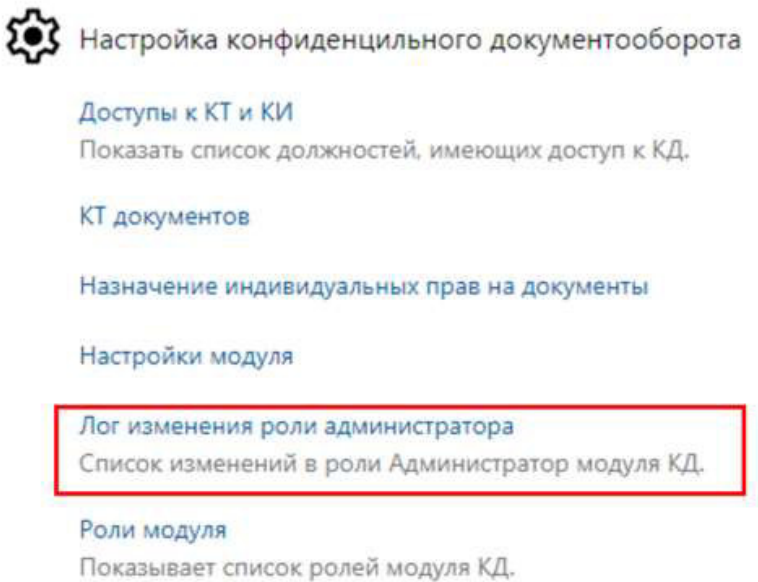

Рисунок 5.55 Ссылка «Лог изменения роли администратора»

| $\left \leftarrow\right $ Аудит изменения роли - Администраторы КД Выбрано: 1 из 5 $\times$ |                                                |                      |  |                                                |                  |  |  |  |
|---------------------------------------------------------------------------------------------|------------------------------------------------|----------------------|--|------------------------------------------------|------------------|--|--|--|
|                                                                                             | $\mathbf{c}$<br>$\Box$ Поиск У Поиск У Поиск У |                      |  |                                                |                  |  |  |  |
|                                                                                             | Действие                                       | Инициатор √          |  | Участник роли (старое) Участник роли (новое) 1 | Дата             |  |  |  |
|                                                                                             | Добавление участника                           | Администраторов Иван |  | Алексеев Марк                                  | 15.12.2022 15:53 |  |  |  |

Рисунок 5.56 Справочник «Аудит изменения роли – «Администраторы КД»

В справочнике доступны для просмотра поля:

«**Действие**» - заполняется автоматически в зависимости от изменения роли «Администраторы модуля КД» значениями: «Добавление участника», «Удаление участника», «Изменение доступа»;

«**Инициатор**» - заполняется автоматически ФИО (фамилия, имя, отчество) пользователя, изменившего роль «Администраторы модуля КД»;

«**Участник роли (новое)**» - заполняется автоматически ФИО (фамилия, имя, отчество) пользователя, добавленного в роль «Администраторы модуля КД»;

«**Участник роли (старое)**» - заполняется автоматически ФИО пользователя, удаленного или измененного в роли «Администраторы модуля КД»;

«**Дата**» - заполняется автоматически датой и временем изменения роли «Администраторы модуля КД».

5.3.4 Список всех карточек «Окно карточки конфиденциальности»

На обложке модуля в группе «Настройка конфиденциального документооборота» по ссылке «КТ документов» пользователю, включенному в роль «Администраторы КД» доступен для просмотра список всех карточек «Окно карточки конфиденциальности» (см. рисунок 5.57)

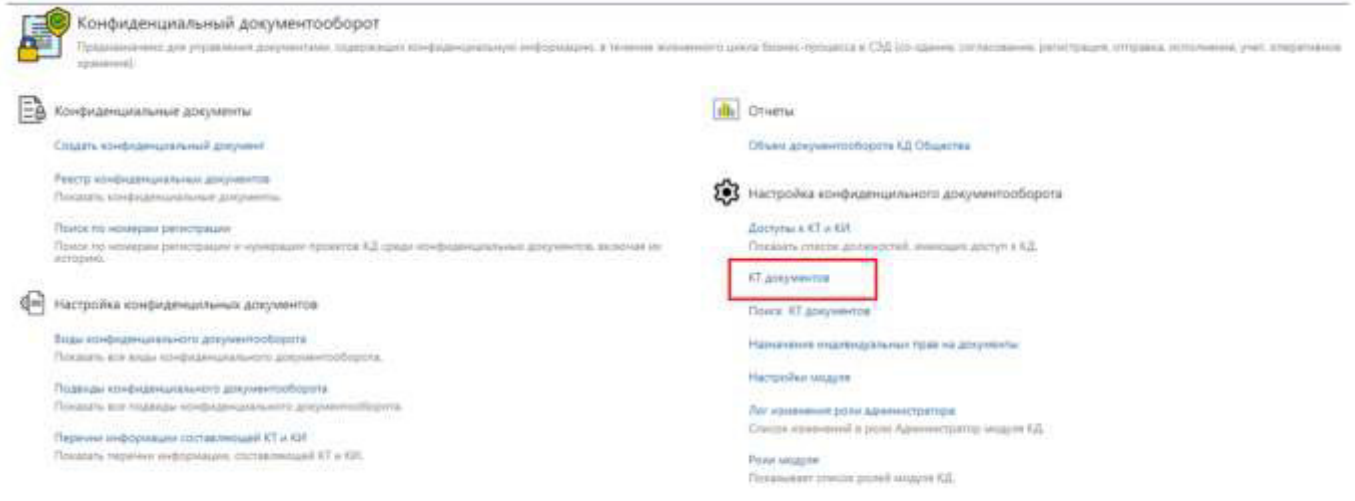

Рисунок 5.57 Ссылка «КТ документов»

В списке карточек на ленте действий через кнопку «Карточка» открывается карточка «Окно конфиденциальности» (см. рисунок 5.58).

| ← КТ документов записей: 44                                                     |                              |                       |                       |                 |  |
|---------------------------------------------------------------------------------|------------------------------|-----------------------|-----------------------|-----------------|--|
| $C$ 0<br>$\Box$ Карточка $\Box$ Отправка $\lor$ Q Поиск $\lor$ X Удалить запись |                              |                       |                       |                 |  |
| Наименование                                                                    | Документ                     | Вид документа         | Тип документа         | Гриф            |  |
| Исходящее письмо (КД) "тест"                                                    | Исходящее письмо (КД) "тест" | Исходящее письмо (КД) | Искодящее письмо (КД) | Конфиденциально |  |

Рисунок 5.58 Кнопка «Карточка» в списке «КТ документов»

5.3.5 Назначение индивидуальных прав на документы

На обложке модуля в группе «Настройка конфиденциального документооборота» по ссылке «Назначение индивидуальных прав на документы» пользователю, включенному в роль «Администраторы КД» доступен справочник (см. рисунок 5.59)

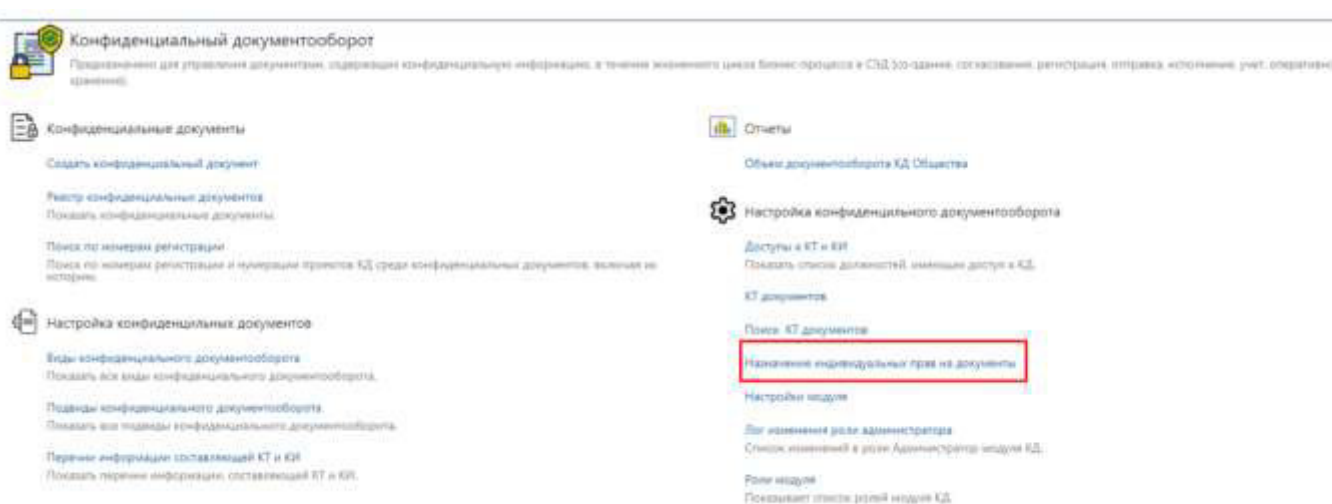

Рисунок 5.59 Ссылка «Назначение индивидуальных прав на документы»

Для заполнения справочника необходимо:

- - в открывшемся списке нажмите на кнопку «Создать» Создать и в выпадающем списке выберите пункт «Назначение индивидуальных прав на документы»;
- в открывшейся карточке справочника заполнить поля и нажать «Сохранить» (см. рисунок 5.60).

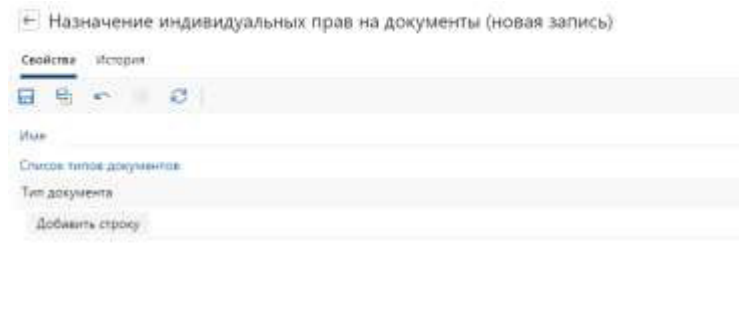

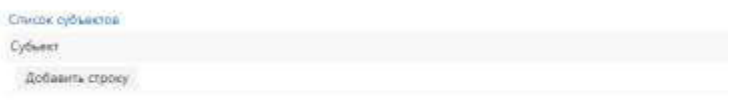

Рисунок 5.60 Новая запись справочника «Назначение индивидуальных прав на документы»

Для заполнения доступны поля:

- **«Имя»** указывается имя записи;
- Табличная часть **«Список типов документов»**

67

- **«Тип документа»** через кнопку «Добавить строку» доступен выбор из списка карточек конфиденциального документооборота;
- Табличная часть «Список субъектов»

«**Субъект**» - через кнопку «Добавить строку» доступен выбор из списка «Группы и пользователи».

5.3.6 Настройки включения в группу и назначения прав на документы

На обложке Модуля КД в группе «Настройки конфиденциального документооборота» по ссылке «Настройки модуля» (см. рисунок 5.61) пользователю, включенному в роль «Администраторы КД» доступна возможность автоматического включения в группу «Участники КД» и автоматического назначения прав на документы. Для этого необходимо проставить флаг в поле «Назначать автоматически права Участникам КД» и «Автоматически включать в группу Участники КД». При снятом флаге автоматические действия отменяются.

В группу «Участник КД» включается в двух случаях:

- - изменились данные в справочнике «Доступы к КТ и КИ»;
- изменилось подразделение или должность в карточке сотрудника и для него пропали или добавились условия вхождения в справочнике «Доступы к КТ и КИ».

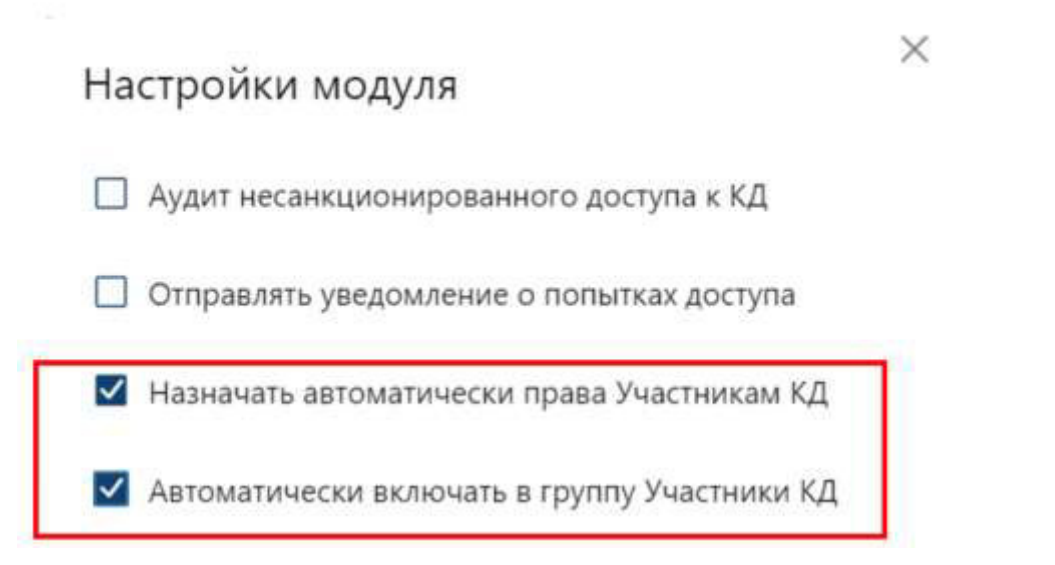

Рисунок 5.61 Поля «Назначать автоматически права Участникам КД» и «Автоматически включать в группу Участники КД».

#### 5.3.7 Поиск документов по заданным параметрам

На обложке Модуля КД в группе «Настройки конфиденциального документооборота» по ссылке «Поиск КТ документов» (см. рисунок 5.62) пользователю, включенному в роль «Администраторы КД» доступна возможность поиска документов по заданным параметрам.

– Конфиденциальный документооборот<br>Представительно до условии документов подова pre toward formula med ers a Chil list attack comssen viert trietie Ед конфиденциальные документы di Onena Спалу кінфермальный досущий Объем документообщила КД Общества Реесто комфиденциальных документов **23** Настройка конфиденцильного документооборота Theirats ideolasterianships and **Доступы в 47 и 631**<br>Показаль список до Прихоте намирая ратиградии Поиск тей желышке регистрации и мумерации проистик АД среди конфедерациология документов, великная лет TO a recent massive and states **AT gorgivening** Ф Настройка конфиденцильных документов  $\eta_{\rm DSS}$  C anywerse -<br>Еще соединштенного догументобороте<br>- Послоть все вида шиформальных догум .<br>Анат прив на документь Hampshire wingste Подводы конфидичцияльного документооборота .<br>Лег изнанием роли заниметратора<br>Стипок изнания в роли Азаннистратор модуля КД. Посвяча все подвиды конфиденциального доку Первым нофтривали отставляющей КТ и XXI chara reprint independent constants and CT a GM. Pow.uspyw. API transpranately improve KZL

Рисунок 5.62 «Поиск КТ документов»

### 5.3.8 Настройка политики хранения файлов

Для конфиденциальных документов необходимо создать отдельную политику хранения (модель StoragePolicy).

**«Имя»** - хранение конфиденциальных документов;

**«Хранилище»** - хранилище конфиденциальных документов, в которое, согласно политике, сохраняются документы. Адрес хранилища предоставляет Заказчик.

Группа **«Критерии»** поле **«Виды документов»** - перечисляются виды документов, которые необходимо сохранять в заданное хранилище.